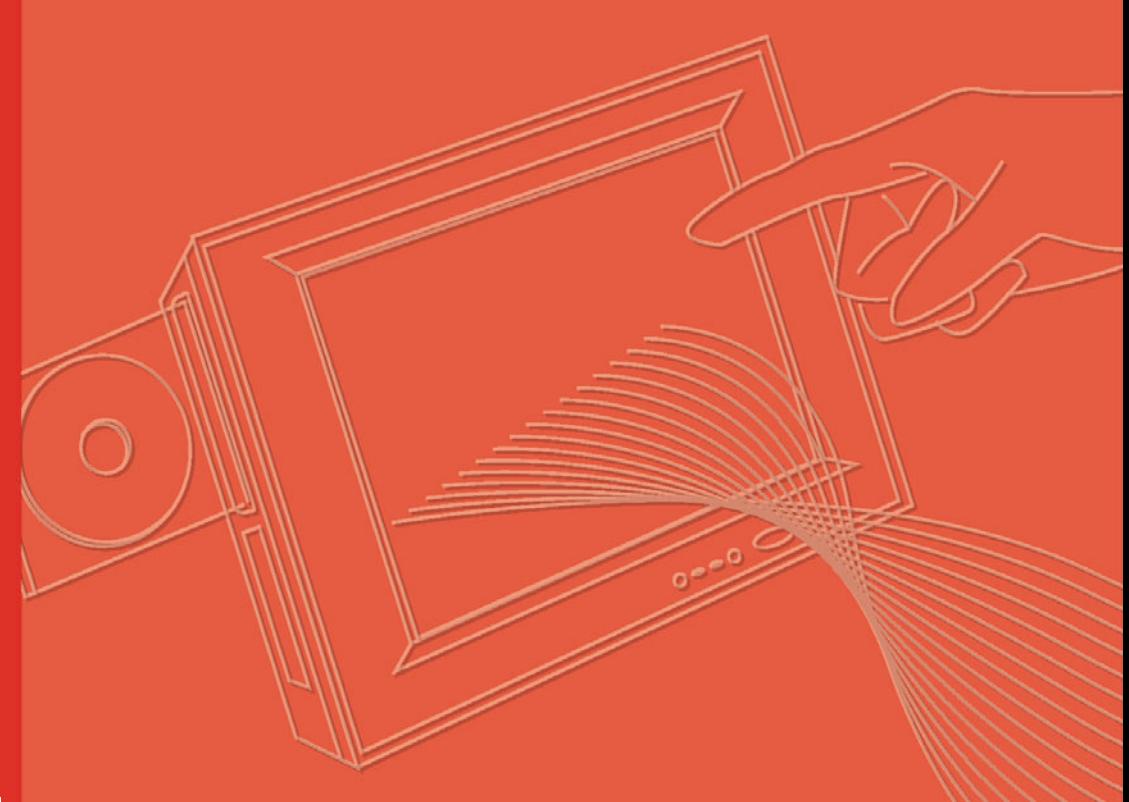

# **User Manual**

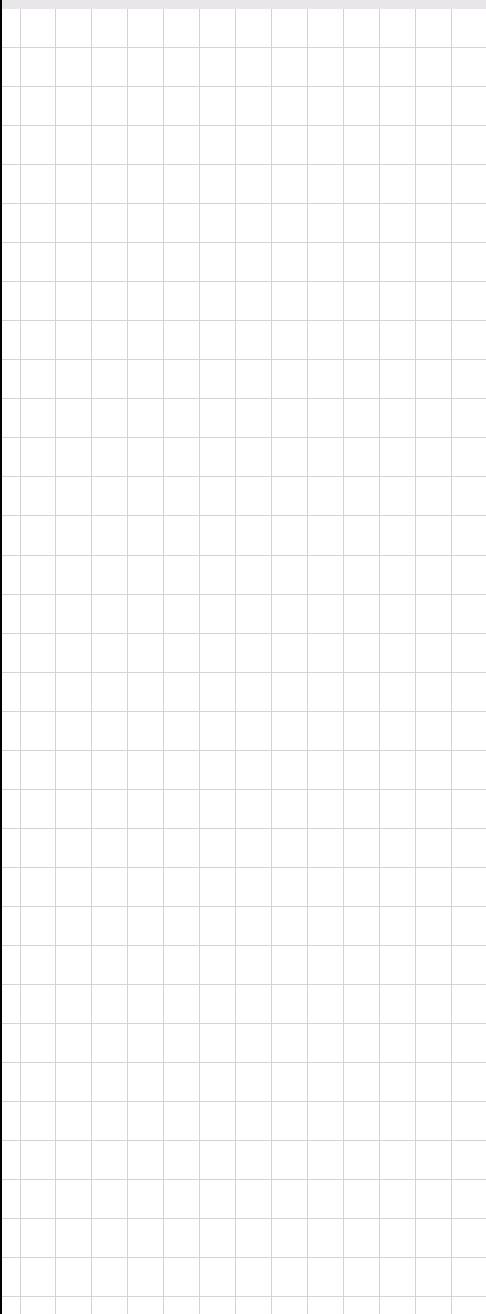

# **MARS-3100R/S**

**Industrial Tablet PC**

**Trusted ePlatform Services** 

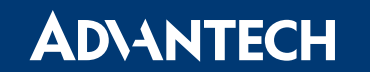

# **Copyright**

The documentation and the software included with this product are copyrighted 2007 by Advantech Co., Ltd. All rights are reserved. Advantech Co., Ltd. reserves the right to make improvements in the products described in this manual at any time without notice. No part of this manual may be reproduced, copied, translated or transmitted in any form or by any means without the prior written permission of Advantech Co., Ltd. Information provided in this manual is intended to be accurate and reliable. However, Advantech Co., Ltd. assumes no responsibility for its use, nor for any infringements of the rights of third parties, which may result from its use.

# **Acknowledgements**

Intel and Pentium are trademarks of Intel Corporation.

Microsoft Windows and MS-DOS are registered trademarks of Microsoft Corp. All other product names or trademarks are properties of their respective owners.

# **Product Warranty (2 years)**

Advantech warrants to you, the original purchaser, that each of its products will be free from defects in materials and workmanship for two years from the date of purchase.

This warranty does not apply to any products which have been repaired or altered by persons other than repair personnel authorized by Advantech, or which have been subject to misuse, abuse, accident or improper installation. Advantech assumes no liability under the terms of this warranty as a consequence of such events.

Because of Advantech's high quality-control standards and rigorous testing, most of our customers never need to use our repair service. If an Advantech product is defective, it will be repaired or replaced at no charge during the warranty period. For outof-warranty repairs, you will be billed according to the cost of replacement materials, service time and freight. Please consult your dealer for more details.

If you think you have a defective product, follow these steps:

- 1. Collect all the information about the problem encountered. (For example, CPU speed, Advantech products used, other hardware and software used, etc.) Note anything abnormal and list any onscreen messages you get when the problem occurs.
- 2. Call your dealer and describe the problem. Please have your manual, product, and any helpful information readily available.
- 3. If your product is diagnosed as defective, obtain an RMA (return merchandise authorization) number from your dealer. This allows us to process your return more quickly.
- 4. Carefully pack the defective product, a fully-completed Repair and Replacement Order Card and a photocopy proof of purchase date (such as your sales receipt) in a shippable container. A product returned without proof of the purchase date is not eligible for warranty service.
- 5. Write the RMA number visibly on the outside of the package and ship it prepaid to your dealer.

Part No. 2006310000 Edition 1 Printed in Taiwan December 2007

# **Declaration of Conformity**

### **FCC Class A**

Note: This equipment has been tested and found to comply with the limits for a Class A digital device, pursuant to part 15 of the FCC Rules. These limits are designed to provide reasonable protection against harmful interference when the equipment is operated in a commercial environment. This equipment generates, uses, and can radiate radio frequency energy and, if not installed and used in accordance with the instruction manual, may cause harmful interference to radio communications. Operation of this equipment in a residential area is likely to cause harmful interference in which case the user will be required to correct the interference at his own expense.

### **FCC Class B**

Note: This equipment has been tested and found to comply with the limits for a Class B digital device, pursuant to part 15 of the FCC Rules. These limits are designed to provide reasonable protection against harmful interference in a residential installation. This equipment generates, uses and can radiate radio frequency energy and, if not installed and used in accordance with the instructions, may cause harmful interference to radio communications. However, there is no guarantee that interference will not occur in a particular installation. If this equipment does cause harmful interference to radio or television reception, which can be determined by turning the equipment off and on, the user is encouraged to try to correct the interference by one or more of the following measures:

- $\blacksquare$  Reorient or relocate the receiving antenna.
- $\blacksquare$  Increase the separation between the equipment and receiver.
- $\blacksquare$  Connect the equipment into an outlet on a circuit different from that to which the receiver is connected.
- ! Consult the dealer or an experienced radio/TV technician for help.

### **FM**

This equipment has passed the FM certification. According to the National Fire Protection Association, work sites are classified into different classes, divisions and groups, based on hazard considerations. This equipment is compliant with the specifications of Class I, Division 2, Groups A, B, C and D indoor hazards.

This equipment complies with FCC radiation exposure limits set forth for an uncontrolled environment. End users must follow the specific operating instructions for satisfying RF exposure compliance. SAR compliance has been established, Maximum reported SAR: 1.112 W/kg (Body).

### Europe – EU Declaration of Conformity

This device complies with the essential requirements of the R&TTE Directive 1999/5/EC. The following test methods have been applied in order to prove presumption of conformity with the essential requirements of the R&TTE Directive 1999/5/EC:

- EN 60950-1: 2001 Safety of information technology equipment
- IEEE Std. 1528: 2003 Recommended practice for determining the peak spatial-average specific absorption rate (SAR) in the human head from wireless communications devices: Measurement Techniques.
- ANSI/IEEE C95.3: 2002 IEEE recommended practice for the measurement and computations of radio frequency electromagnetic fields with respect to human exposure to such fields, 100kHz-300GHz.
- EN 300 328 V1.7.1 (2006-10) Electromagnetic compatibility and Radio spectrum Matters (ERM); Wideband transmission systems; Data transmission equipment operating in the 2,4 GHz ISM band and using wide band modulation techniques; Harmonized EN covering essential requirements under article 3.2 of the R&TTE Directive
- EN 301 893 V1.2.3 (2003-08) Broadband Radio Access Networks (BRAN); 5 GHz high performance RLAN; Harmonized EN covering essential requirements of article 3.2 of the R&TTE Directive
- 2005/513/EC, Commission Decision of 11 July 2005 on the harmonised use of radio spectrum in the 5 GHz frequency band for the implementation of wireless access systems including radio local area networks (WAS/RLANs)
- EN 301 489-17 V1.2.1 (2002-08) and EN 301 489-1 V1.4.1 (2002-08) Electromagnetic compatibility and Radio spectrum Matters (ERM); ElectroMagnetic Compatibility (EMC) standard for radio equipment and services; Part 17: Specific conditions for 2,4 GHz wideband transmission systems and 5 GHz high performance RLAN equipment

This device is a 2.4 GHz wideband transmission system (transceiver), intended for use in all EU member states and EFTA countries under the following conditions and/or with the following restrictions:

- In Italy the end-user should apply for a license at the national spectrum authorities in order to obtain authorization to use the device for setting up outdoor radio links and/or for supplying public access to telecommunications and/or network services.
- This device may not be used for setting up outdoor radio links in France and in some areas the RF output power may be limited to 10 mW EIRP in the frequency range of 2454 – 2483.5 MHz. For detailed information the end-user should contact the national spectrum authority in France.

This device is a 5 GHz wideband transmission system (transceiver), intended for use in all EU member states and EFTA countries under the following conditions and/or with the following restrictions:

- This device may only be used indoors in the frequency bands 5150 5250 MHz and 5250 5350 MHz.
- In France and Luxembourg a limited implementation of the frequency bands 5150 5250 MHz and 5250 – 5350 MHz. In Luxermbourg it is not allowed to make use of the frequency band 5470 – 5725 MHz. End-users are encouraged to contact the national spectrum authorities in France and Luxembourg in order to obtain the latest information about any restrictions in the 5 GHz frequency band(s).

# CE 0560

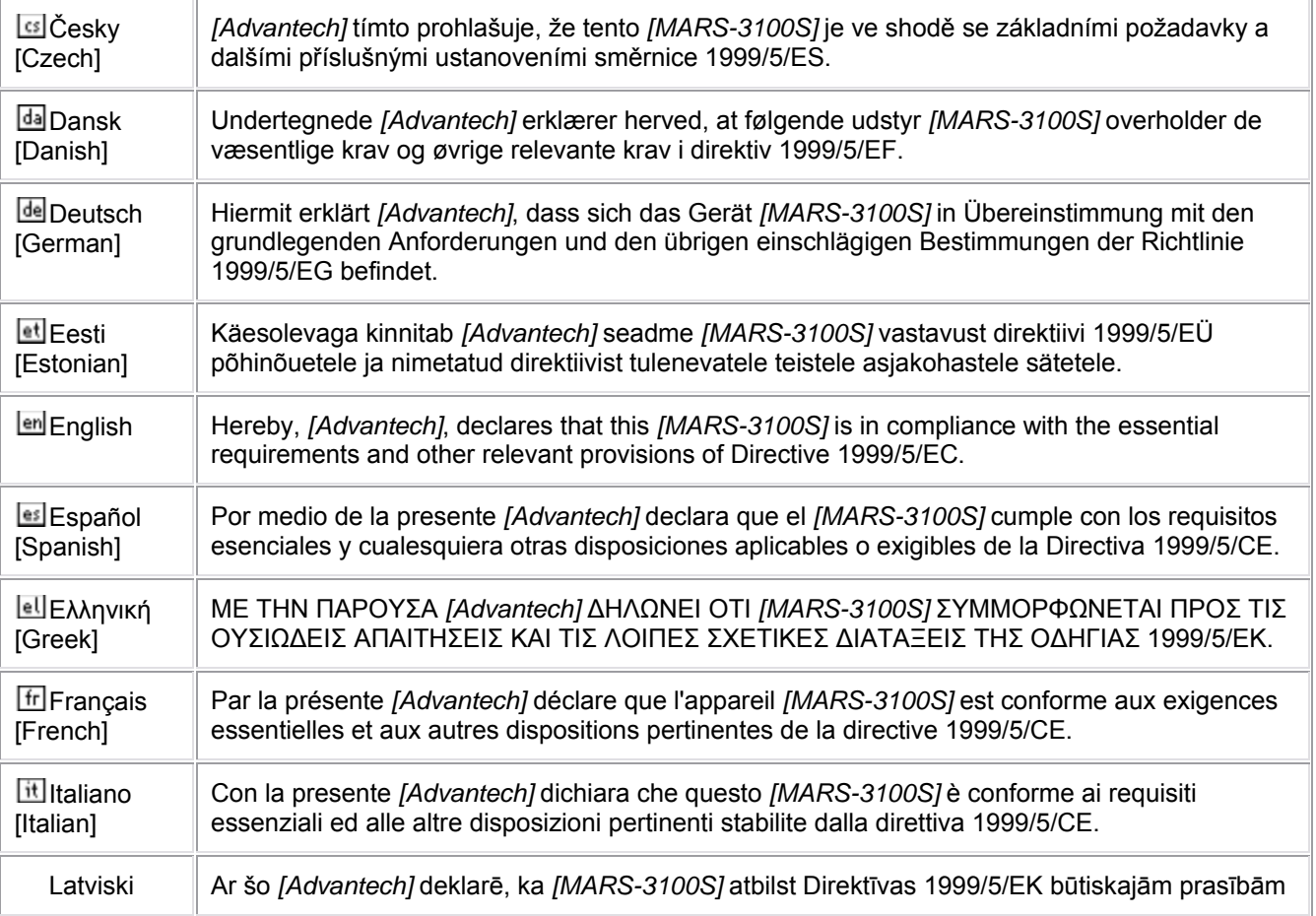

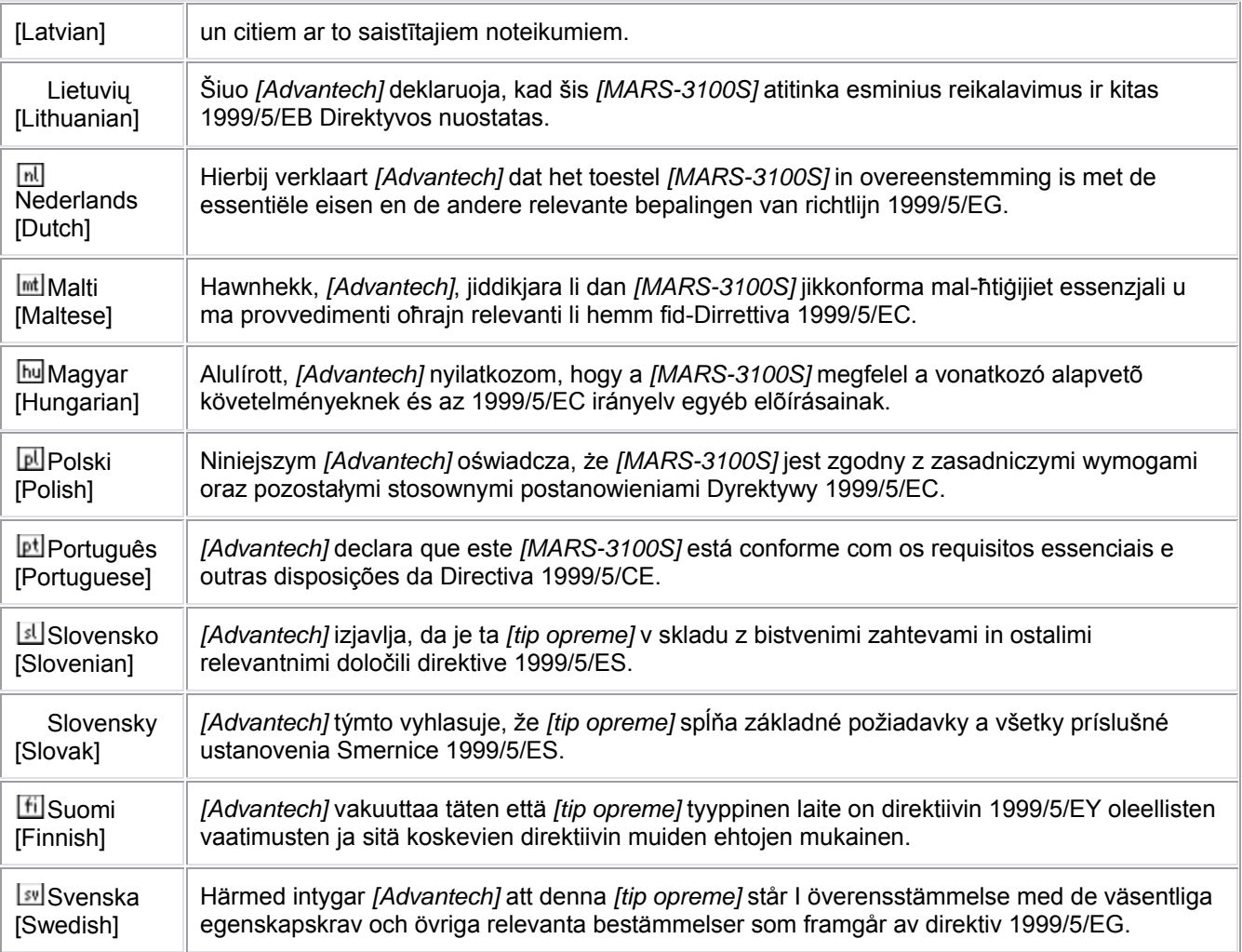

# **Technical Support and Assistance**

- 1. Visit the Advantech web site at **www.advantech.com/support** where you can find the latest information about the product.
- 2. Contact your distributor, sales representative, or Advantech's customer service center for technical support if you need additional assistance. Please have the following information ready before you call:
	- Product name and serial number
	- $-$  Description of your peripheral attachments
	- Description of your software (operating system, version, application software, etc.)
	- $-$  A complete description of the problem
	- $-$  The exact wording of any error messages

# **Warnings, Cautions and Notes**

*Warning! Warnings indicate conditions, which if not observed, can cause personal injury!*

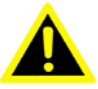

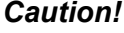

*Caution! Cautions are included to help you avoid damaging hardware or losing data. e.g.*

> *There is a danger of a new battery exploding if it is incorrectly installed. Do not attempt to recharge, force open, or heat the battery. Replace the battery only with the same or equivalent type recommended by the manufacturer. Discard used batteries according to the manufacturer's instructions.*

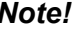

*Note! Notes provide optional additional information.*

# Ie

**Document Feedback**

To assist us in making improvements to this manual, we would welcome comments and constructive criticism.

Please send all such - in writing to: **support@advantech.com**

# **Safety Instructions**

- 1. Read these safety instructions carefully.
- 2. Keep this User Manual for later reference.
- 3. Disconnect this equipment from any AC outlet before cleaning. Use a damp cloth. Do not use liquid or spray detergents for cleaning.
- 4. For plug-in equipment, the power outlet socket must be located near the equipment and must be easily accessible.
- 5. Keep this equipment away from humidity.
- 6. Put this equipment on a reliable surface during installation. Dropping it or letting it fall may cause damage.
- 7. The openings on the enclosure are for air convection. Protect the equipment from overheating. DO NOT COVER THE OPENINGS.
- 8. Make sure the voltage of the power source is correct before connecting the equipment to the power outlet.
- 9. Position the power cord so that people cannot step on it. Do not place anything over the power cord.
- 10. All cautions and warnings on the equipment should be noted.
- 11. If the equipment is not used for a long time, disconnect it from the power source to avoid damage by transient over-voltage.
- 12. Never pour any liquid into an opening. This may cause fire or electrical shock.
- 13. Never open the equipment. For safety reasons, the equipment should be opened only by qualified service personnel.
- 14. If one of the following situations arises, get the equipment checked by service personnel:
- 15. The power cord or plug is damaged.
- 16. Liquid has penetrated into the equipment.
- 17. The equipment has been exposed to moisture.
- 18. The equipment does not work well, or you cannot get it to work according to the user's manual.
- 19. The equipment has been dropped and damaged.
- 20. The equipment has obvious signs of breakage.
- 21. DO NOT LEAVE THIS EQUIPMENT IN AN ENVIRONMENT WHERE THE STORAGE TEMPERATURE MAY GO BELOW -10° C (-4° F) OR ABOVE 55° C (140° F). THIS COULD DAMAGE THE EQUIPMENT. THE EQUIPMENT SHOULD BE IN A CONTROLLED ENVIRONMENT.
- 22. CAUTION: DANGER OF EXPLOSION IF BATTERY IS INCORRECTLY REPLACED. REPLACE ONLY WITH THE SAME OR EQUIVALENT TYPE RECOMMENDED BY THE MANUFACTURER, DISCARD USED BATTERIES ACCORDING TO THE MANUFACTURER'S INSTRUCTIONS.
- 23. The sound pressure level at the operator's position according to IEC 704-1:1982 is no more than 70 dB (A).

DISCLAIMER: This set of instructions is given according to IEC 704-1. Advantech disclaims all responsibility for the accuracy of any statements contained herein.

# **Wichtige Sicherheishinweise**

- 1. Bitte lesen sie Sich diese Hinweise sorgfältig durch.
- 2. Heben Sie diese Anleitung für den späteren Gebrauch auf.
- 3. Vor jedem Reinigen ist das Gerät vom Stromnetz zu trennen. Verwenden Sie Keine Flüssig-oder Aerosolreiniger. Am besten dient ein angefeuchtetes Tuch zur Reinigung.
- 4. Die NetzanschluBsteckdose soll nahe dem Gerät angebracht und leicht zugänglich sein.
- 5. Das Gerät ist vor Feuchtigkeit zu schützen.
- 6. Bei der Aufstellung des Gerätes ist auf sicheren Stand zu achten. Ein Kippen oder Fallen könnte Verletzungen hervorrufen.
- 7. Die Belüftungsöffnungen dienen zur Luftzirkulation die das Gerät vor überhitzung schützt. Sorgen Sie dafür, daB diese Öffnungen nicht abgedeckt werden.
- 8. Beachten Sie beim. AnschluB an das Stromnetz die AnschluBwerte.
- 9. Verlegen Sie die NetzanschluBleitung so, daB niemand darüber fallen kann. Es sollte auch nichts auf der Leitung abgestellt werden.
- 10. Alle Hinweise und Warnungen die sich am Geräten befinden sind zu beachten.
- 11. Wird das Gerät über einen längeren Zeitraum nicht benutzt, sollten Sie es vom Stromnetz trennen. Somit wird im Falle einer Überspannung eine Beschädigung vermieden.
- 12. Durch die Lüftungsöffnungen dürfen niemals Gegenstände oder Flüssigkeiten in das Gerät gelangen. Dies könnte einen Brand bzw. elektrischen Schlag auslösen
- 13. Öffnen Sie niemals das Gerät. Das Gerät darf aus Gründen der elektrischen Sicherheit nur von authorisiertem Servicepersonal geöffnet werden.
- 14. Wenn folgende Situationen auftreten ist das Gerät vom Stromnetz zu trennen und von einer qualifizierten Servicestelle zu überprüfen:
- 15. Netzkabel oder Netzstecker sind beschädigt.
- 16. Flüssigkeit ist in das Gerät eingedrungen.
- 17. Das Gerät war Feuchtigkeit ausgesetzt.
- 18. Wenn das Gerät nicht der Bedienungsanleitung entsprechend funktioniert oder Sie mit Hilfe dieser Anleitung keine Verbesserung erzielen.
- 19. Das Gerät ist gefallen und/oder das Gehäuse ist beschädigt.
- 20. Wenn das Gerät deutliche Anzeichen eines Defektes aufweist.
- 21. VOSICHT: Explisionsgefahr bei unsachgemaben Austausch der Batterie.Ersatz nur durch densellben order einem vom Hersteller empfohlene-mahnlichen Typ. Entsorgung gebrauchter Batterien navh Angaben des Herstellers.
- 22. ACHTUNG: Es besteht die Explosionsgefahr, falls die Batterie auf nicht fachm‰nnische Weise gewechselt wird. Verfangen Sie die Batterie nur gleicher oder entsprechender Type, wie vom Hersteller empfohlen. Entsorgen Sie Batterien nach Anweisung des Herstellers.
- 23. Der arbeitsplatzbezogene Schalldruckpegel nach DIN 45 635 Teil 1000 beträgt 70dB(A) oder weiger.

Haftungsausschluss: Die Bedienungsanleitungen wurden entsprechend der IEC-704-1 erstellt. Advantech lehnt jegliche Verantwortung für die Richtigkeit der in diesem Zusammenhang getätigten Aussagen ab.

# **Safety Precaution - Static Electricity**

Follow these simple precautions to protect yourself from harm and the products from damage.

- To avoid electrical shock, always disconnect the power from your PC chassis before you work on it. Don't touch any components on the CPU card or other cards while the PC is on.
- **EXECO EXECONOM** Disconnect power before making any configuration changes. The sudden rush of power as you connect a jumper or install a card may damage sensitive electronic components.

# **Product Labelling**

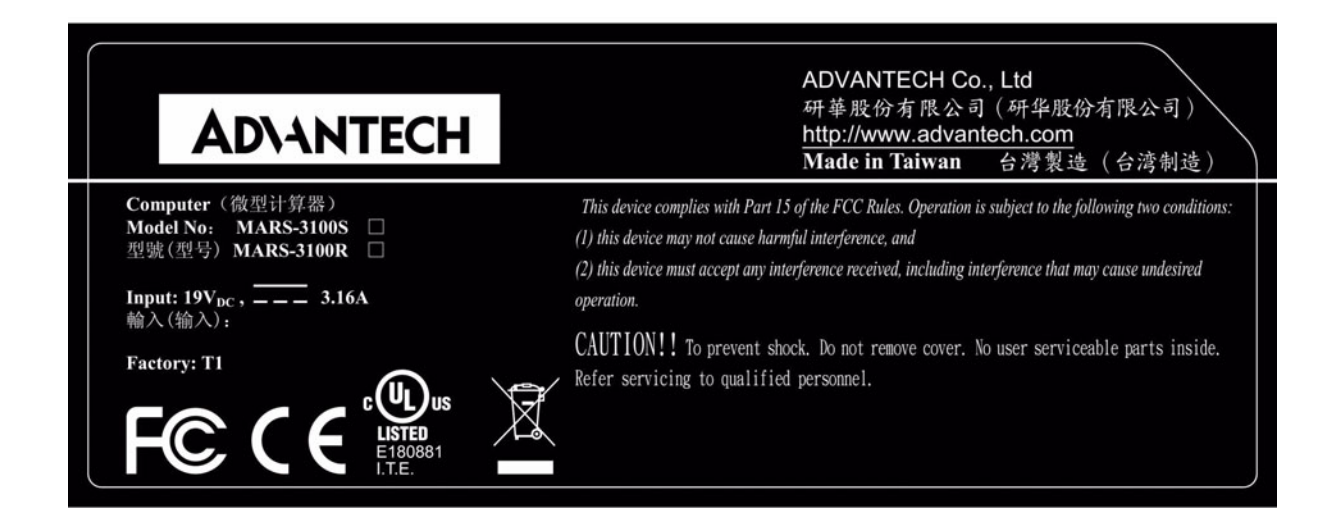

# **Contents**

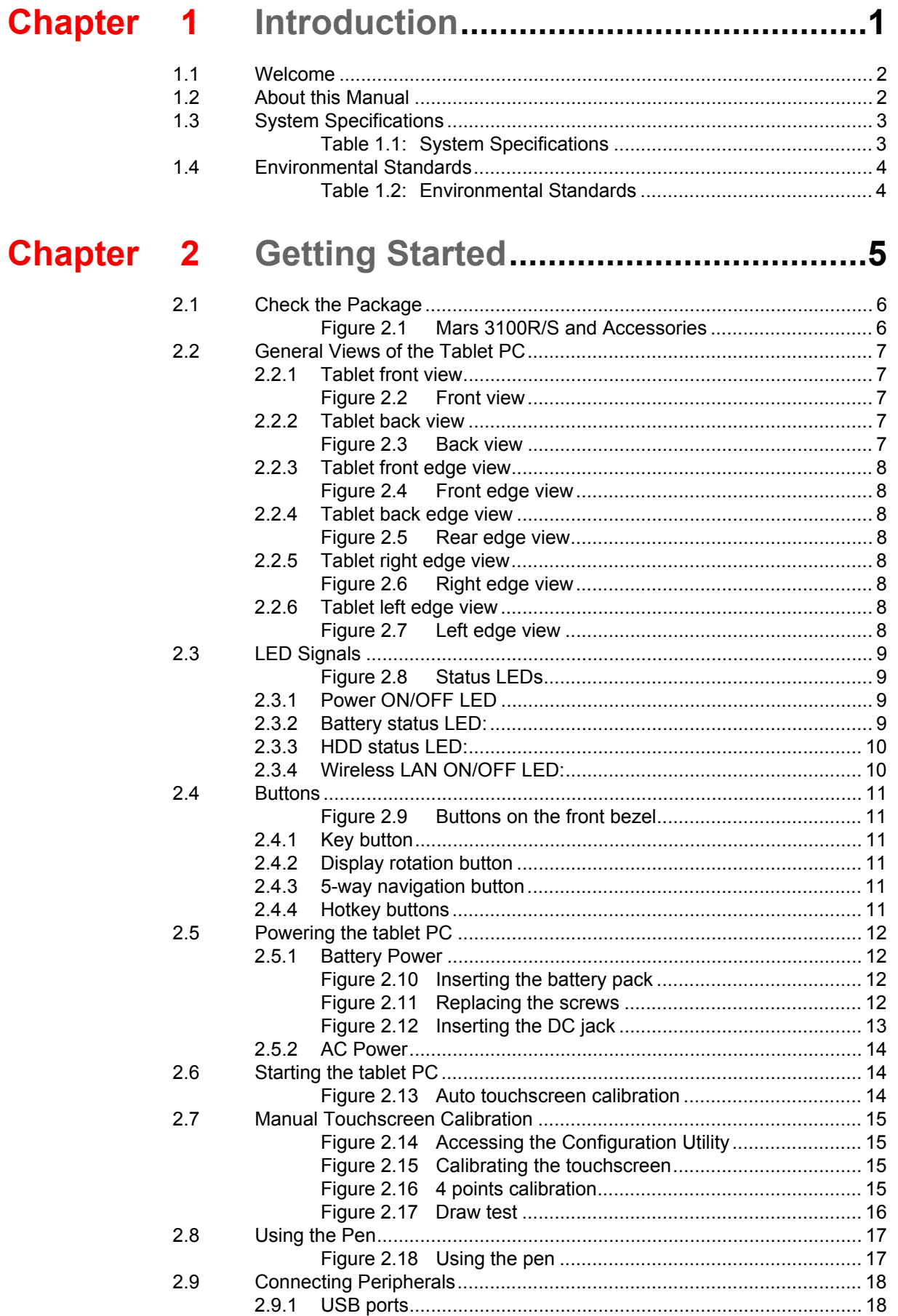

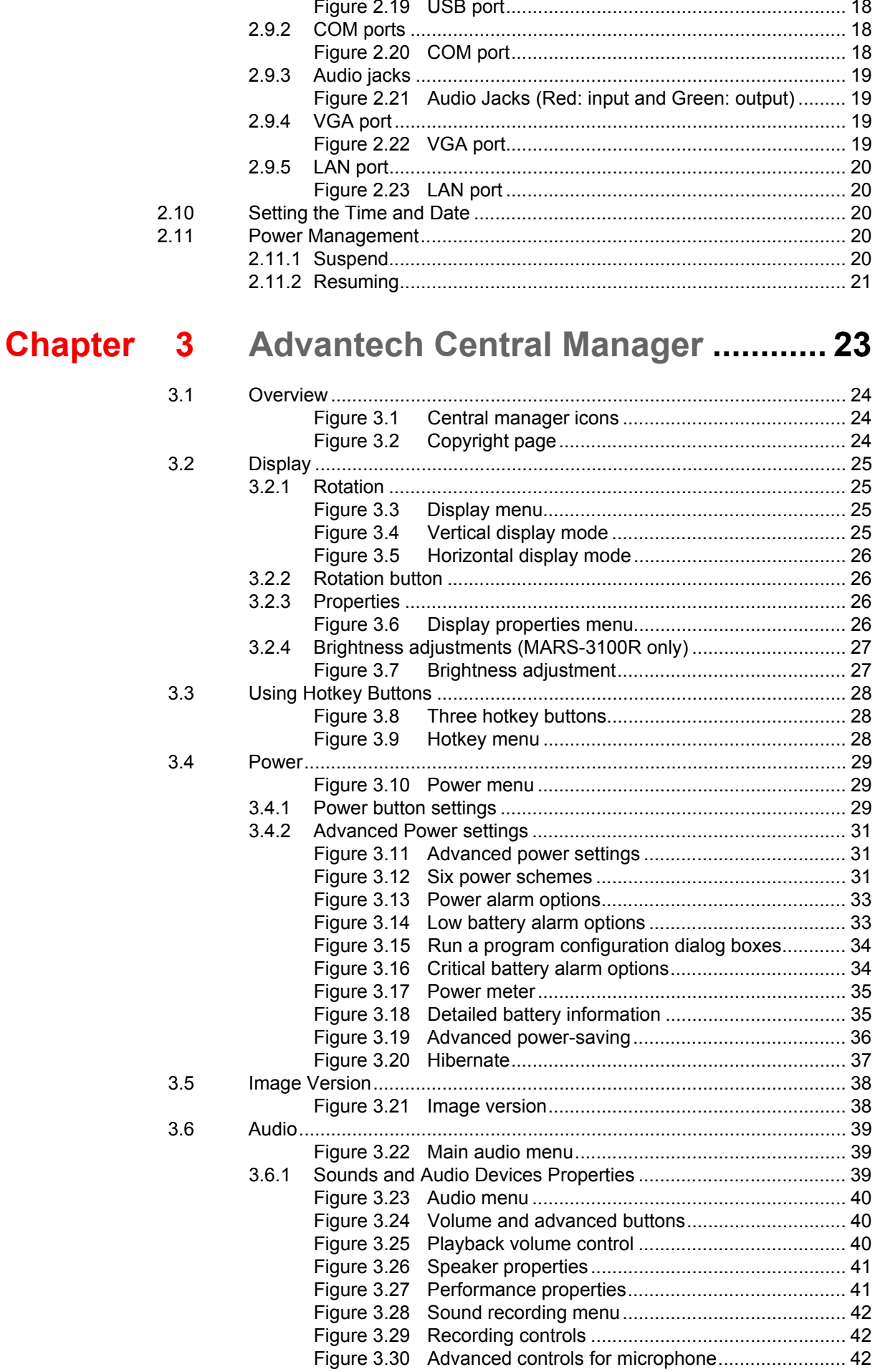

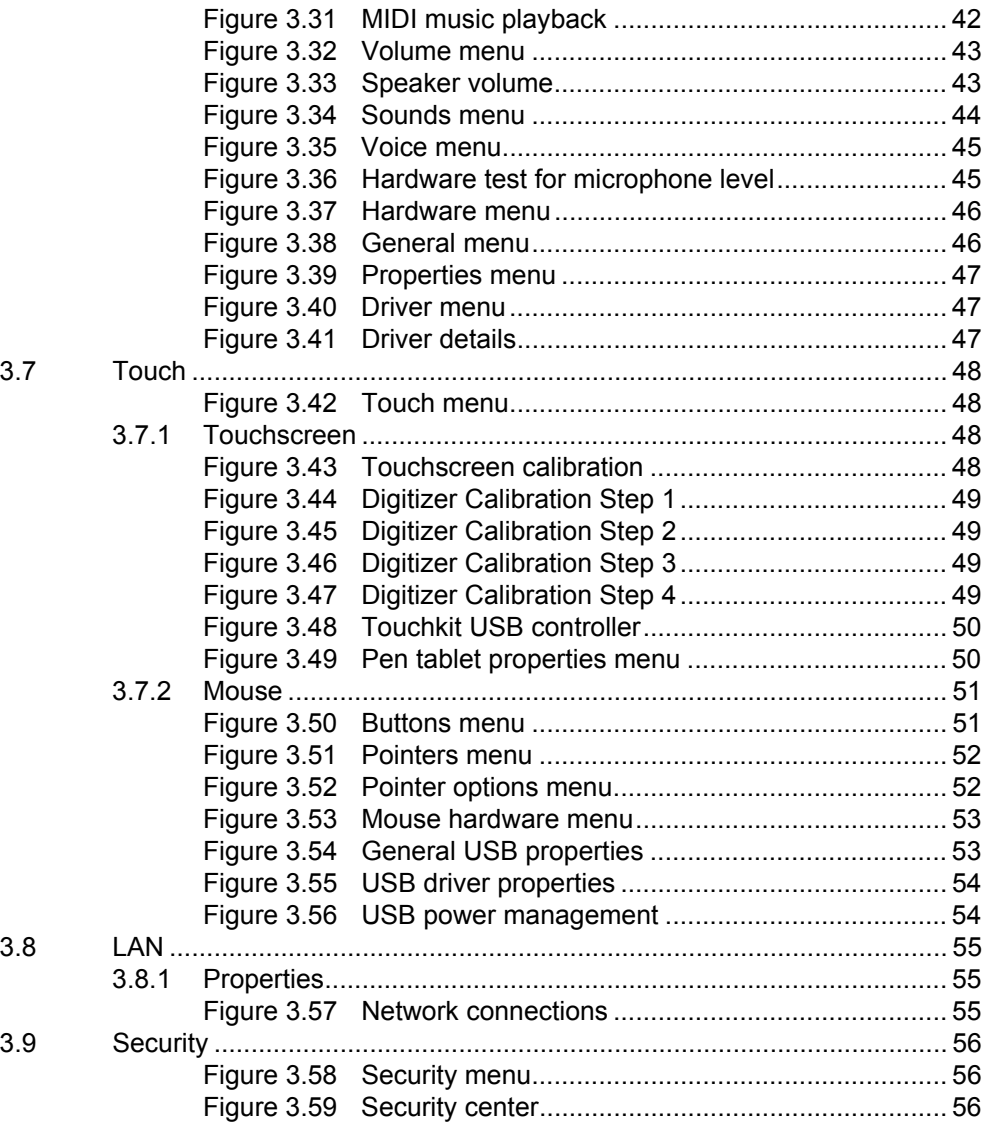

# **Chapter 4 Maintenance and Troubleshooting ..57**

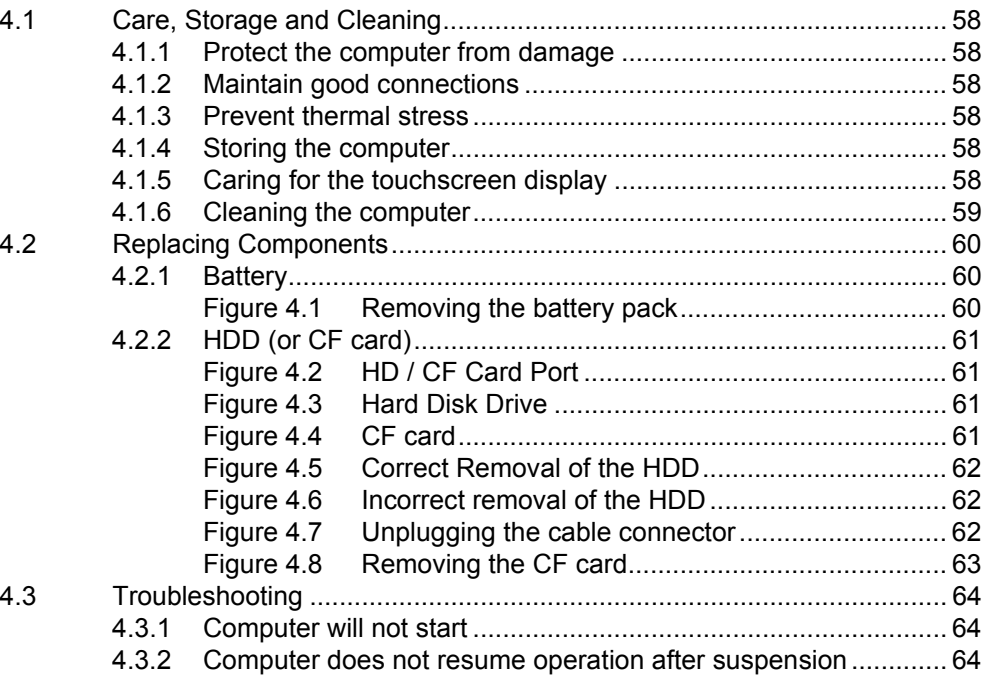

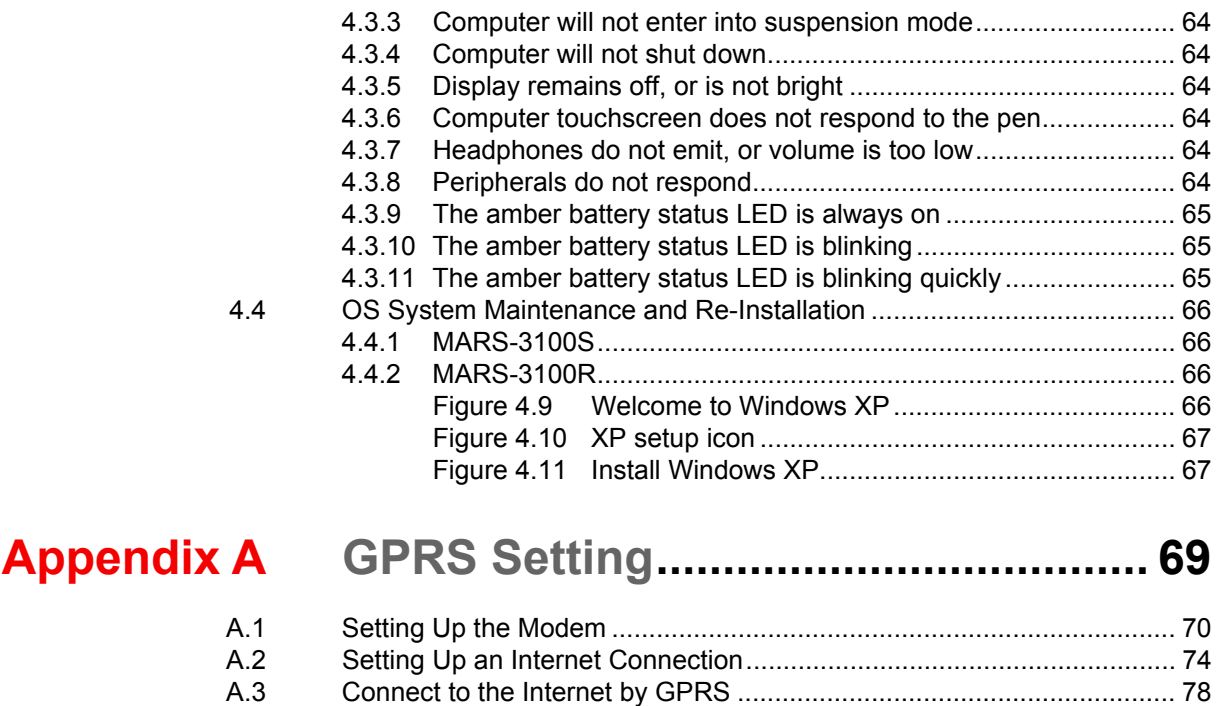

# **INDEX**

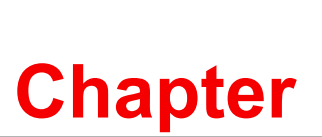

# **<sup>1</sup> Introduction**

**This chapter gives basic data about the specifications and use of the MARS-3100R/S Tablet PC.**

- **Sections include:**
- ! **Welcome**
- ! **About this Manual**
- ! **System Specifications**
- ! **Environmental Standards**

# **1.1 Welcome**

Congratulations on selecting the MARS-3100R/S Rugged Tablet PC, supported by Microsoft WindowsÆ XP Embedded. This unique tablet PC offers a special combination of features that make it an ideal partner for a wide range of applications.

The main features of the MARS-3100R/S are:

- AMD® LX800, 500MHz, or Intel® Pentium Duo® Core Ultra Low Voltage U2500 1.2Ghz
- Graphical performance: AMD LX800 built-in, or Intel 945GME
- 10.4" SVGA / XGA TFT monitor built-in
- 2.5<sup>n</sup> shock mounted HDD or Industrial CF card for storage
- Internal mini-PCI and SmartBay (optional GSM/GPRS)
- 5-way navigation key and 3 programmable function keys
- Multiple I/O ports: 2x USB2.0, (1x USB 2.0 for MARS-3100S), 1x COM, 1x LAN and 1x VGA
- ! Full-featured Hi-resolution audio support with audio jacks and an integrated speaker

# **1.2 About this Manual**

The following chapters contained in this manual are:

- **Chapter 1: Introduction** General information about the tablet PC.
- ! **Chapter 2**: **Getting Started** Basic functions of the tablet PC.
- ! **Chapter 3**: **The Central Manager** Using the system management software included with the tablet PC.
- ! **Chapter 4**: **Maintenance and Troubleshooting** How to maintain, calibrate and replace components; a troubleshooting FAQ details how to diagnose and correct typical problems.
- **Appendix A: GPRS Setting** How to set up the GPRS software connection for the MARS-3100R/S.

# **1.3 System Specifications**

The MARS-3100R/S meets the following specifications. Unless otherwise noted, all the specifications listed below are subject to change without prior notification.

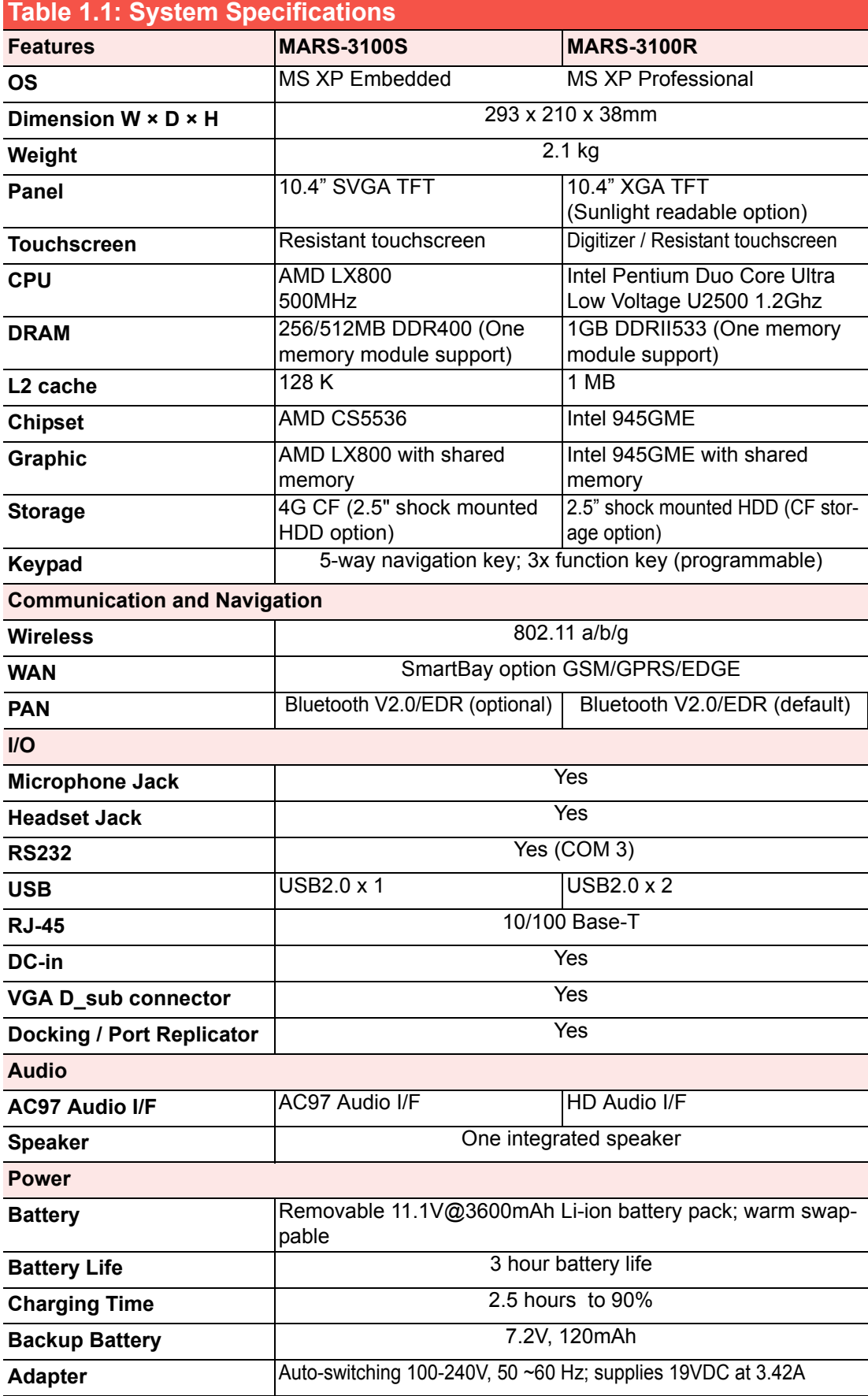

# **1.4 Environmental Standards**

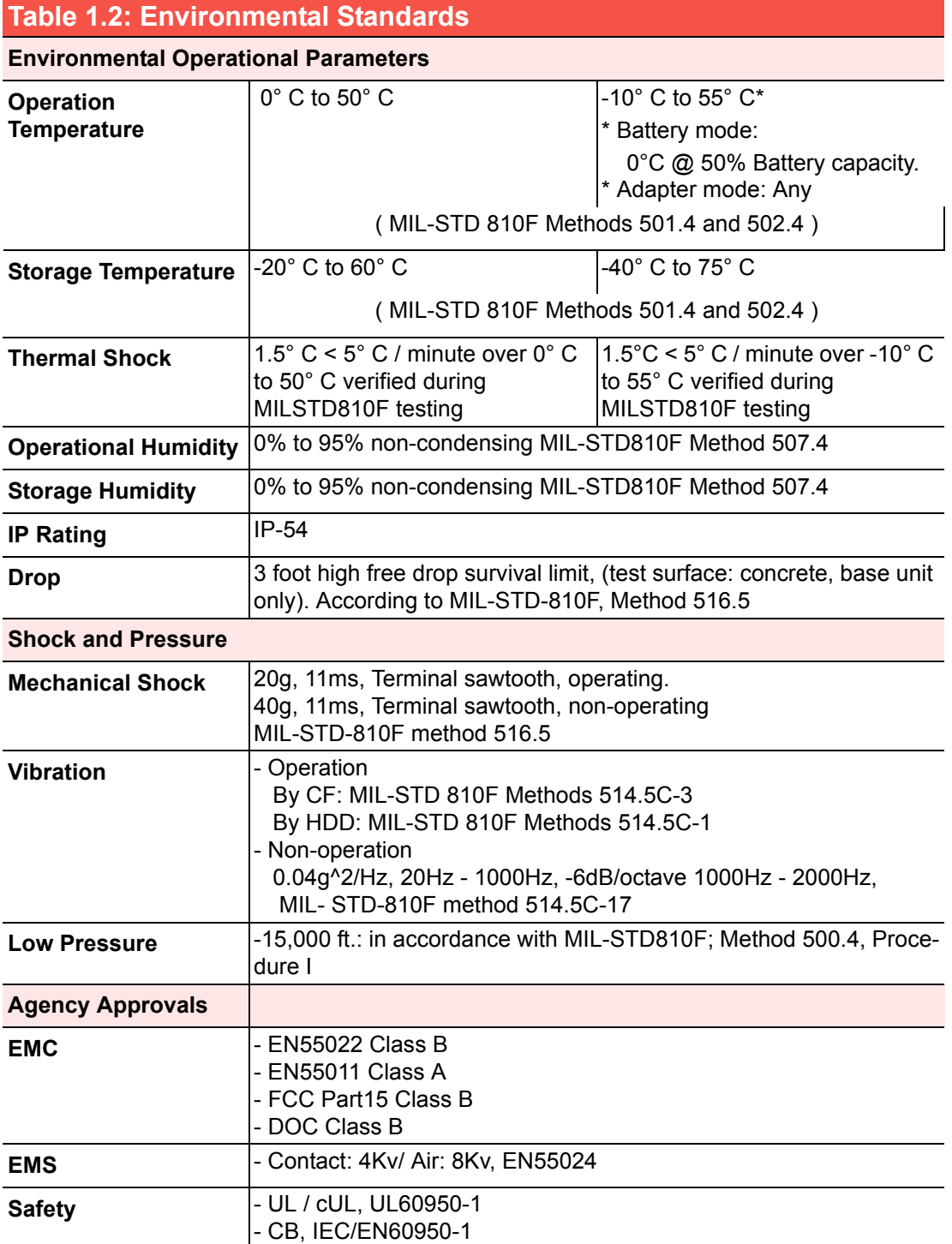

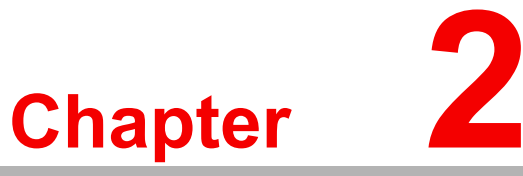

# **2Getting Started**

**This chapter details basic functions of the tablet PC and how to use it for the first time. Sections include:**

- 
- ! **Check the Package**
- General Views of the Tablet PC
- **ELED Indicator Signal Table**
- $\blacksquare$  **Powering the tablet PC**
- Starting the tablet PC
- $\blacksquare$  **Manual Touchscreen Calibration**
- $\blacksquare$  **Using the Pen**
- ! **Connecting Peripherals**
- Setting the Time and Date
- ! **Power Management**
- ! **Resetting System Defaults**
- ! **Disposing of Used Batteries**

# **2.1 Check the Package**

Each new MARS-3100R/S comes equipped with a range of product accessories and materials.

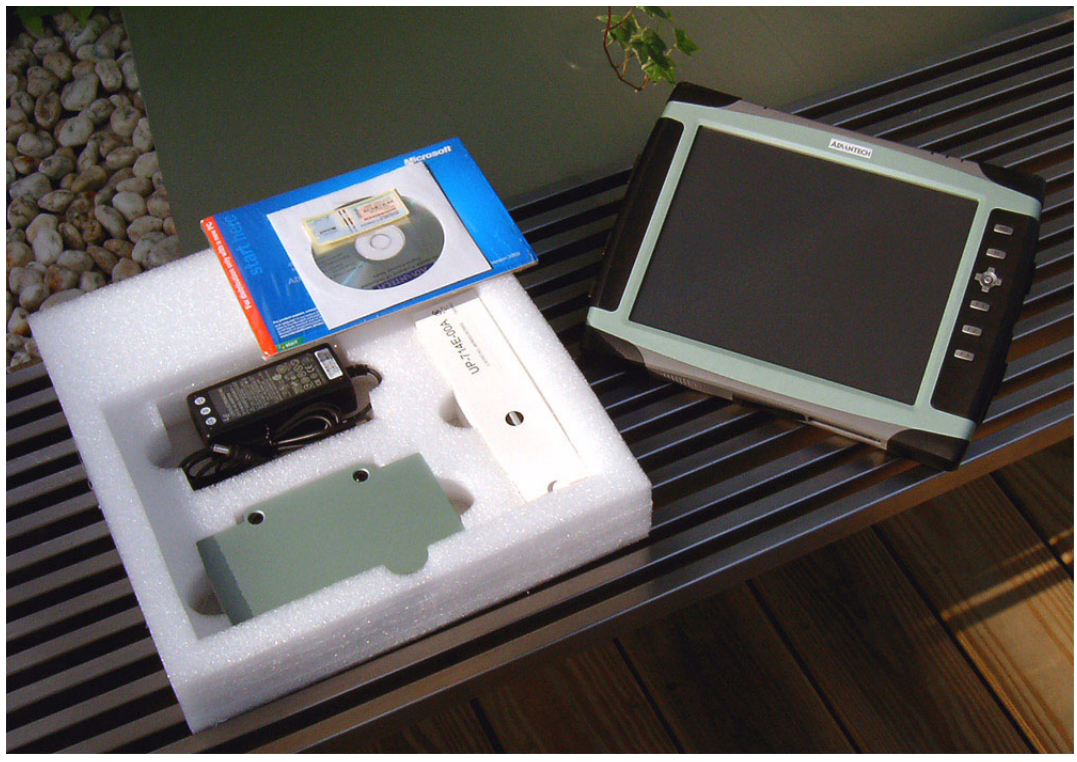

**Figure 2.1 Mars 3100R/S and Accessories** 

A summary of the package contents:

- **MARS-3100R/S**
- **Battery pack**
- **Adapter**
- Pen (for MARS-3100S) or Digitizer Pen (for MARS-3100R)
- ! Windows XP Professional Recovery Media CD (for MARS-3100R)
- **Quick start guide**

# **2.2 General Views of the Tablet PC**

# **2.2.1 Tablet front view**

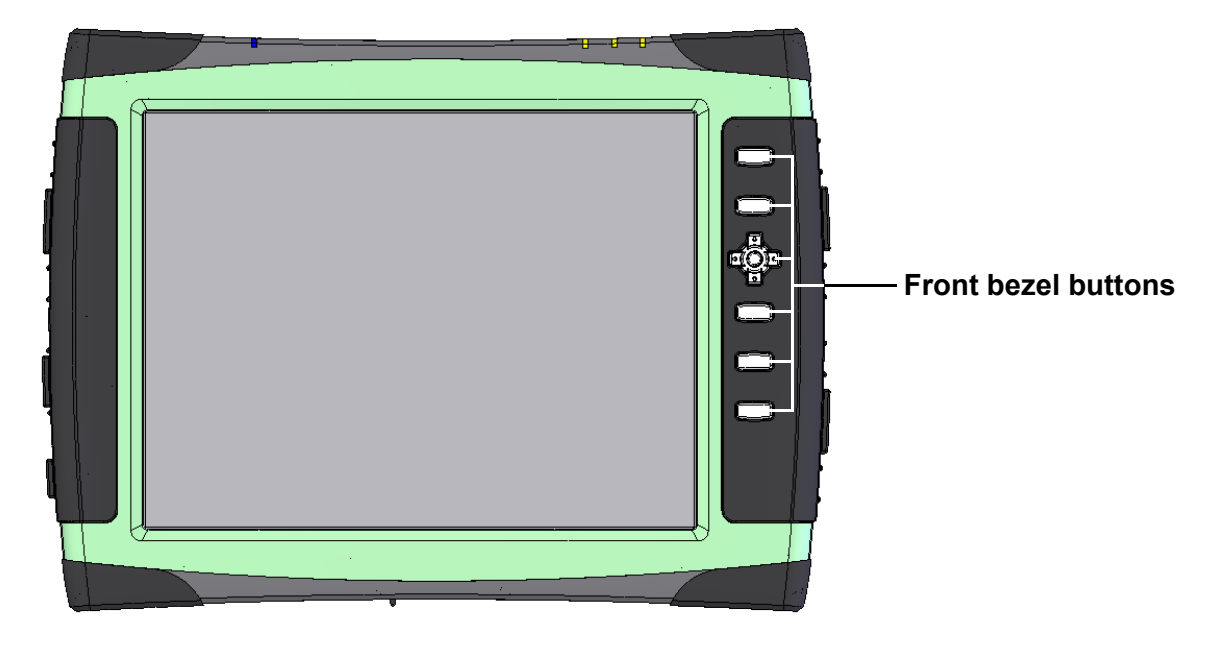

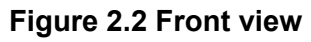

# **2.2.2 Tablet back view**

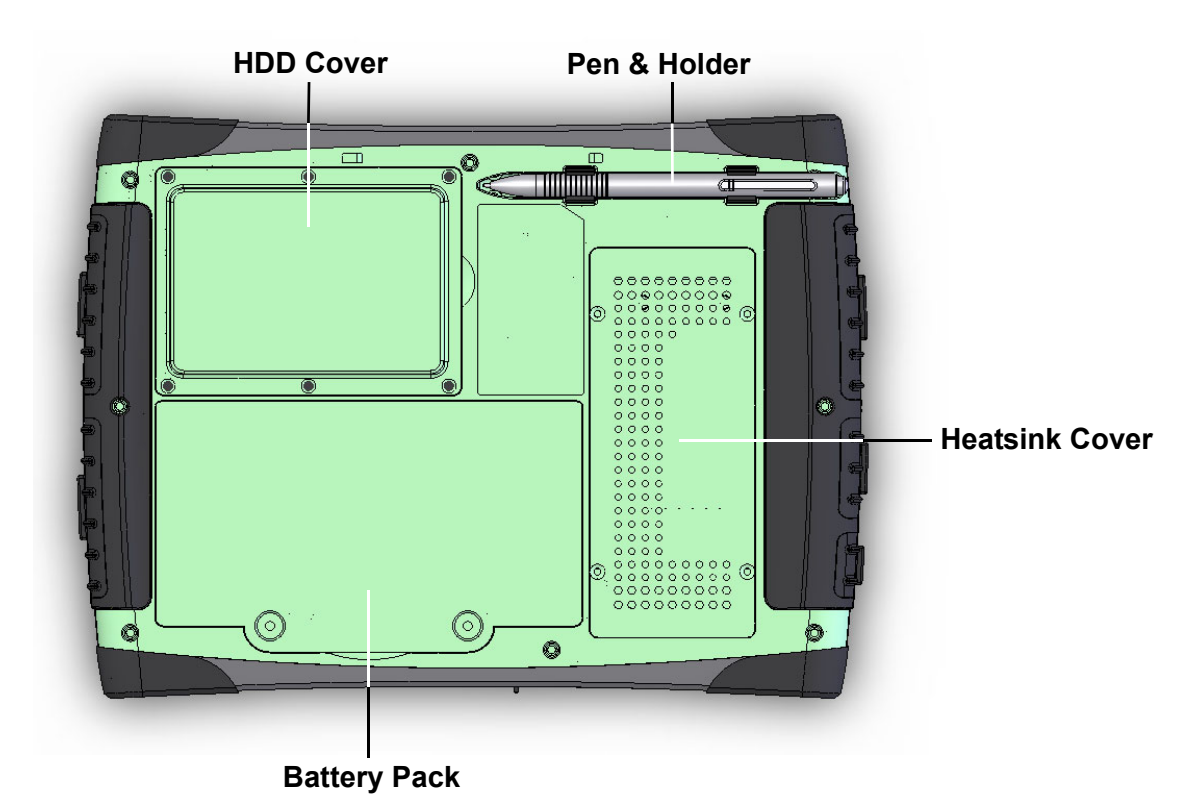

**Figure 2.3 Back view**

# **2.2.3 Tablet front edge view**

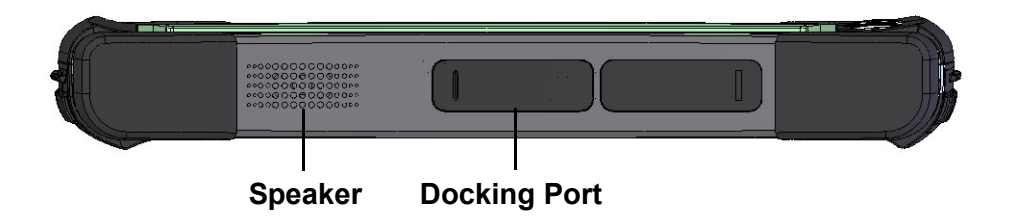

**Figure 2.4 Front edge view**

# **2.2.4 Tablet back edge view**

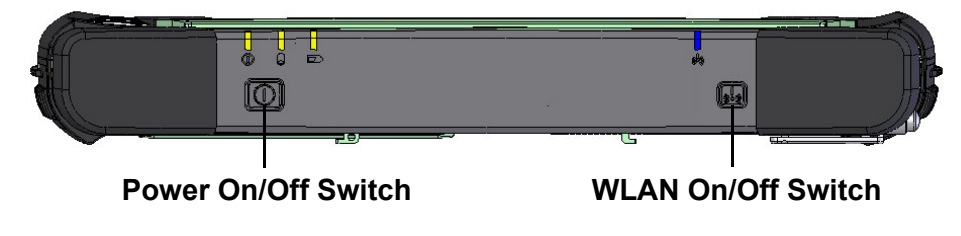

**Figure 2.5 Rear edge view**

# **2.2.5 Tablet right edge view**

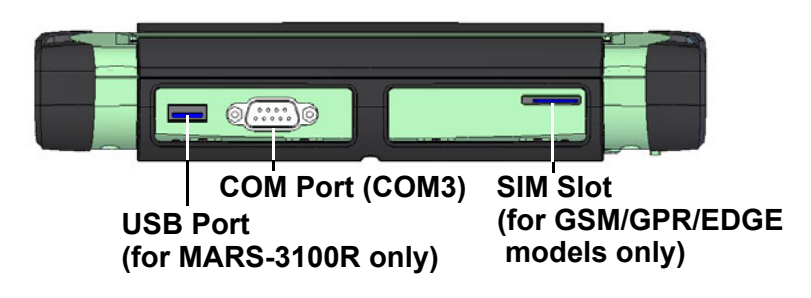

**Figure 2.6 Right edge view**

### **2.2.6 Tablet left edge view**

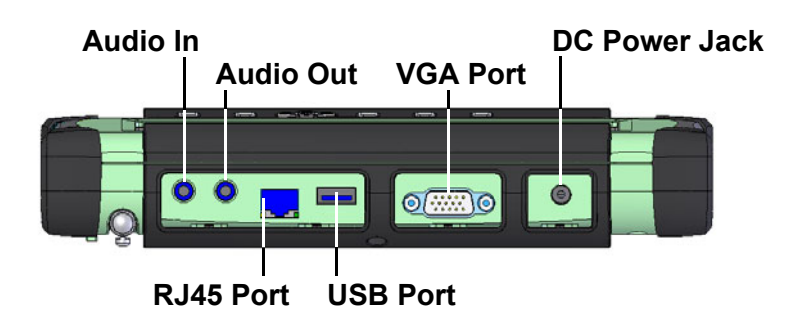

**Figure 2.7 Left edge view**

# **2.3 LED Signals**

The MARS-3100R/S is equipped with a set of Light Emitting Diodes (LEDs) located along the top edge of the front bezel.

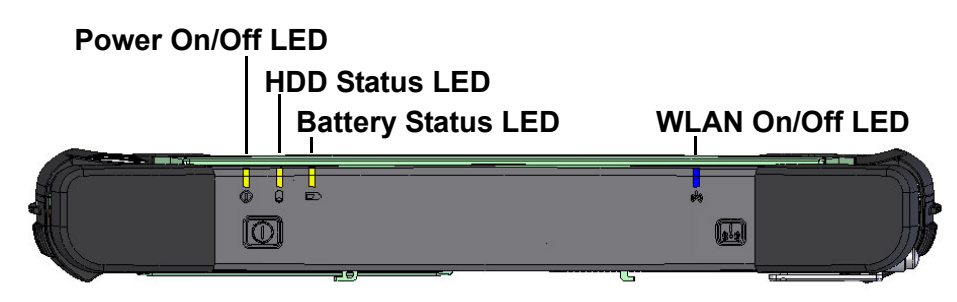

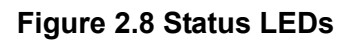

# **2.3.1 Power ON/OFF LED**

- ! **Dark**: System is turned OFF
- **EXECUTE:** Static Green: System is turned ON.
- **Blinking Green**: System is in standby mode.

*Note! See section 2.11.1 for more information about using Suspend Function.*

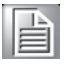

# **2.3.2 Battery status LED:**

- ! **Dark**:
	- $-$  Battery is fully charged (if the system is powered by adapter).
	- Battery capacity is sufficient and above the "Low Battery Alarm" (if the system is powered by battery).
	- (Default for the "Low Battery Alarm" is less than 10% of normal capacity.)

### ! **Static Amber**:

 $-$  Battery is under-charging (if the system is powered by adapter).

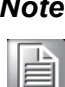

*Note! The Battery status LED will go off and become dark when the battery is fully charged (100%).*

### ! **Blinking Amber**:

 $-$  Battery is under 10% of normal capacity.

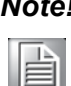

*Note! 10% of total available battery power is the default value for triggering the low battery alarm. Users can change this value; refer to Chapter 3.4.2.2.*

### ! **Quick Blinking Amber**:

- $-$  Battery error. Replace the battery.
- 

 $\blacksquare$ 

- *Note!* 1. *Battery errors indicate the temperature of the battery is out of acceptable range. Place the MARS-3100 in a normal environment*.
	- 2. *The battery may defective. Contact technical support office*.

# **2.3.3 HDD status LED:**

- **Dark:** HDD is idle.
- **E** Blinking: HDD is active.

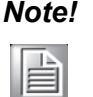

*Note! Prevent any shocks or vibrations whenever the HDD status LED is blinking. Violent shocks may cause damage to the HDD, and data loss.*

# **2.3.4 Wireless LAN ON/OFF LED:**

- **Dark**: Wireless LAN is disabled
- **E** Static Green: Wireless LAN is enabled

# **2.4 Buttons**

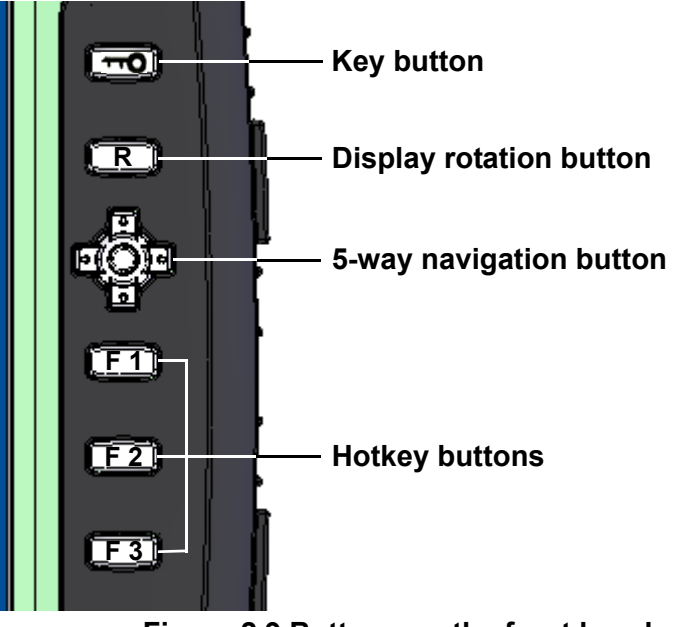

### **Figure 2.9 Buttons on the front bezel**

### **2.4.1 Key button**

The Key button functions as equivalent to the "Ctrl + Alt + Del" key combination under the MARS-3100S/R default OS environment, Windows XP Embedded or Windows XP Professional.

# **2.4.2 Display rotation button**

The rotation button is the hotkey for rotating the display on the screen.

### **2.4.3 5-way navigation button**

The 5-way navigation button function as directional arrow keys: "Up," "Down," "Right," and "Left." The navigation button is useful for navigating controls in various applications. Pressing the center part of the button is equivalent to hitting the "Enter" key.

### **2.4.4 Hotkey buttons**

The F1 to F3 buttons are programmable hotkeys.

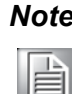

*Note! See Chapter 3.2.2, 3.3 for more information about setting up hotkeys and using buttons.*

# **2.5 Powering the tablet PC**

## **2.5.1 Battery Power**

The MARS-3100R/S tablet PC is supplied with a powerful rechargeable battery. To install and maintain the battery, or if it needs to be replaced, follow the instructions in this section.

*Caution! Do not attempt to replace the battery with any others than the models recommended and manufactured specifically for this tablet PC.*

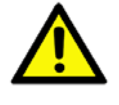

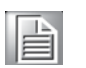

*Note! Before using MARS-3100 Tablet PC, please connect the adapter into MARS-3100R/S to charge the battery and backup battery at least 24Hrs.*

### **2.5.1.1 Installing a Battery**

The battery is designed specifically for installation with the MARS-3100R/S tablet PC. It fits exactly into the back of the PC and delivers precisely the exact voltage required to power the unit. Under normal conditions, a fully charged battery will power the PC for up to **3 hours**. Normally, it requires **2.5 hours** to fully charge a new battery.

- To install or replace the battery:
- 1. Turn off the MARS-3100R/S
- 2. Disconnect any peripheral devices from the MARS-3100R/S.
- 3. Unfasten the two large flathead screws and remove the battery.
- 4. Insert the new battery pack.

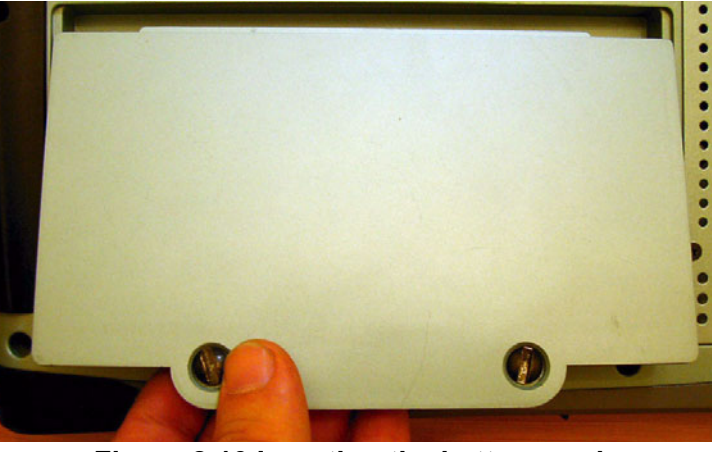

**Figure 2.10 Inserting the battery pack**

5. Fasten the two flathead battery cover screws.

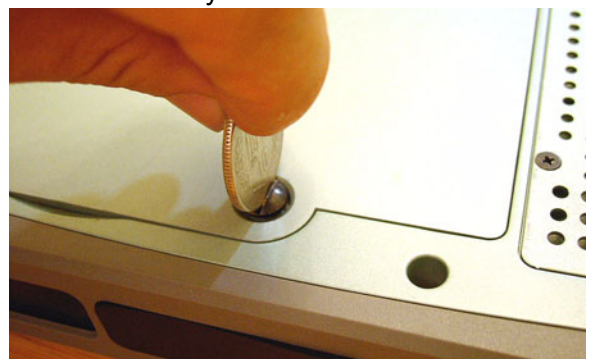

**Figure 2.11 Replacing the screws**

### **2.5.1.2 Charging the battery using a power adapter**

- 1. Connect the AC cord to a power source.
- 2. Plug the AC power cord into the receptacle on the DC power adapter.
- 3. Insert the DC jack into the receptacle on the left side of the tablet PC.

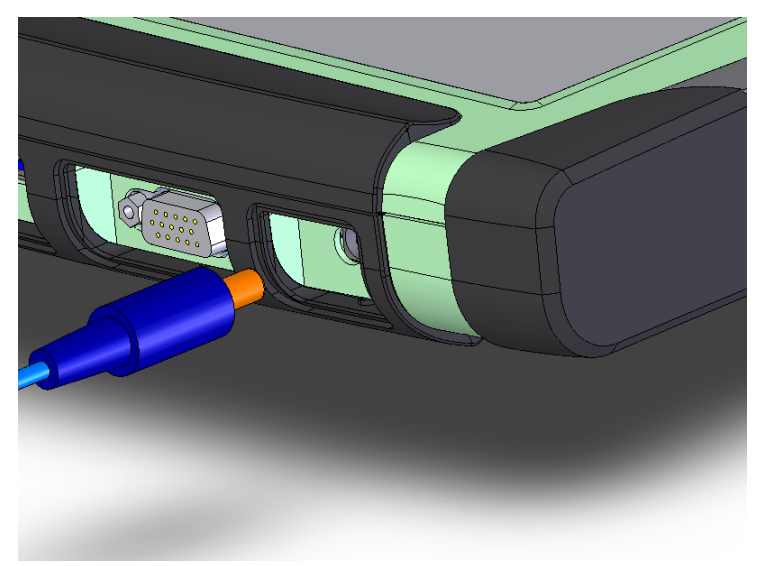

### **Figure 2.12 Inserting the DC jack**

4. After inserting the DC jack, the LED indicator will light (RED) indicating that battery charging is functional and normal.

### **2.5.1.3 Swapping the battery pack**

If the battery is exhausted, it can be hot-swapped for a fully charged battery without interrupting current work.

- 1. Get another fully charged battery on hand.
- 2. Save all current files and data.
- 3. Put the MARS-3100 into Standby Mode. (See 2.11.1)
- 4. Release the two large flathead screws and remove the battery.
- 5. Replace the battery and refasten the two large flathead screws.
- 6. Resume operation of the system. (See 2.11.2)
	- **Note!** 1. After removing the battery, the system will still be powered by an inter*nal backup battery. It can maintain system power for only 3 minutes*.  $\blacksquare$ 
		- 2. *Before using the hot-swapped battery function, plug the adapter into MARS-3100R/S to charge the internal backup battery at least 24 hrs*.

*Caution! If more than 3 minutes duration elapses between Step 4 and Step 5, removing and replacing the battery, any unsaved data will be lost.*

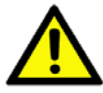

### **2.5.1.4 Disposing of Used Batteries**

The battery supplied with the MARS-3100RS is a rechargeable, **Lithium Ion** dry cell. Dispose of used batteries in accordance with local government regulations. Under Federal, state, or local law, it may be illegal to put batteries in the trash. Contact your system administrator or the municipal solid waste disposal department for info. The battery should be delivered to a reputable recycler or governmental agency, which are adequately equipped to recycle the chemicals inside the battery. If the battery wears out, order a new one.

### **2.5.2 AC Power**

The MARS-3100R/S can be powered exclusively with the supplied AC 19V adapter. It is not recommended to use any other adapter than the one supplied with the tablet PC.

# **2.6 Starting the tablet PC**

- 1. Press the power button once to turn on the tablet PC.
- 2. After powering up for the first time, the system prompts the user to engage the touchscreen calibration.
- 3. Follow the onscreen instructions to calibrate the touchscreen.

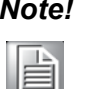

*Note! The user may need to press the power button longer than 1 second for battery only mode.*

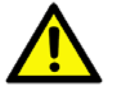

- *Caution!* 1. *Don't press the button longer than 4 seconds; it will cause the MARS-3100R/S to shutdown immediately and crash data on the HDD*.
	- 2. *The Power LED will illuminate (Green) if the system is powered*.

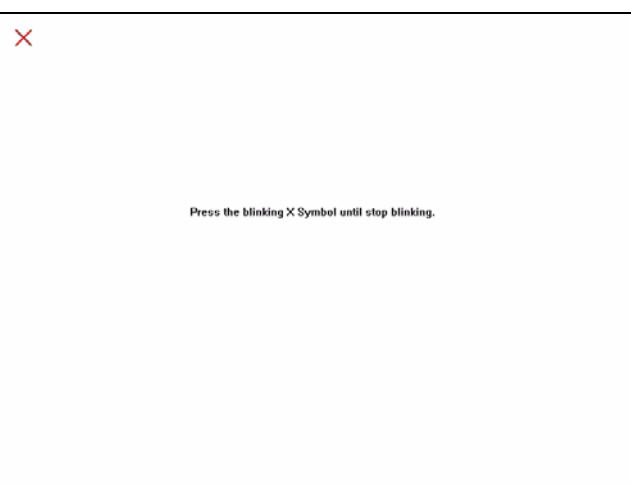

**Figure 2.13 Auto touchscreen calibration**

# **2.7 Manual Touchscreen Calibration**

1. To initiate touchscreen calibration manually, navigate via the *start* command and click on the icon, *Configuration Utility*.

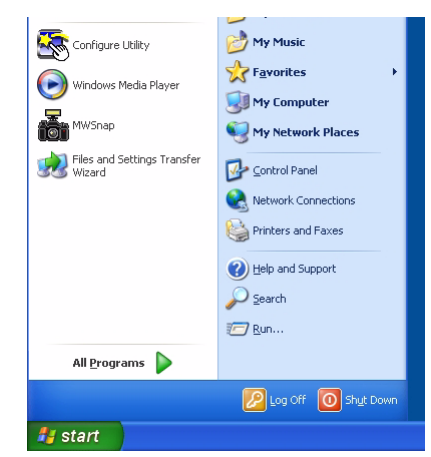

**Figure 2.14 Accessing the Configuration Utility**

2. In the *Tools* dialog, click on *4 Points Calibration* to align the touchscreen.

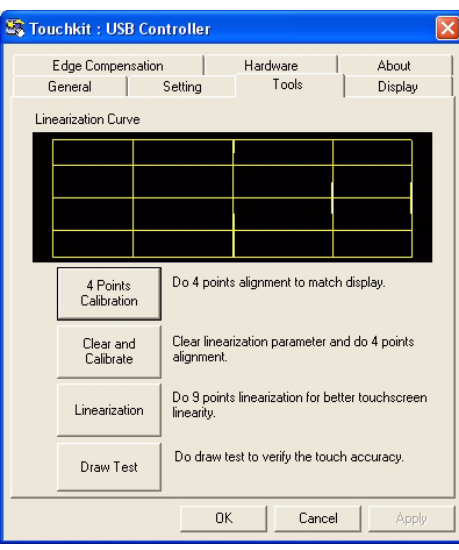

**Figure 2.15 Calibrating the touchscreen**

3. Follow the onscreen instructions to calibrate the touchscreen.

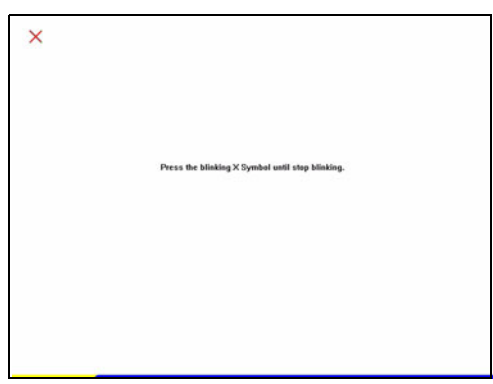

**Figure 2.16 4 points calibration**

4. Return to the *Tools* dialog; select *Linearization for 9 points linearization,* and follow the onscreen instructions; then, return to the *Tools* dialog again and try the *Draw Test*.

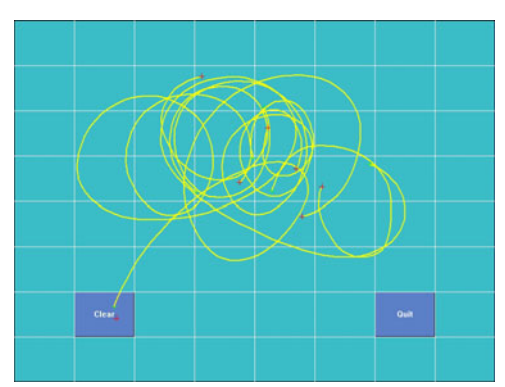

**Figure 2.17 Draw test** 

# **2.8 Using the Pen**

The touchscreen pen is a tool supplied with the MARS-3100R/S. It is used exclusively as a control device for the touchscreen. It resembles a regular ballpoint pen.

Instead of a regular onscreen cursor, the pen contacts the surface of the screen. Onscreen objects may be activated or moved with the pen. Whenever using the pen, do not press too hard on the touchscreen. Only moderate pressure is required to activate touchscreen sensors. The pen is configured to function much like an ordinary PC mouse.

- **The Touch, hold and drag**: To move an object from one part of the screen to another, or to copy an object from the desktop to another memory device, place the tip of the pen onto the object and hold it while dragging the object across the screen to the desired location.
- ! **Double-click**: Tap the pen twice on an onscreen object to activate a program, or to open a selected folder.

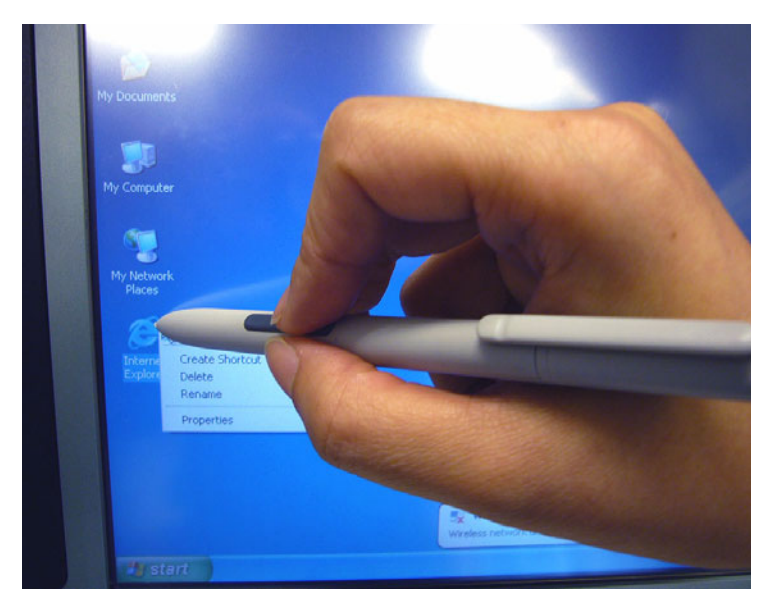

**Figure 2.18 Using the pen**

# **2.9 Connecting Peripherals**

The MARS-3100R/S supports several peripheral connections.

# **2.9.1 USB ports**

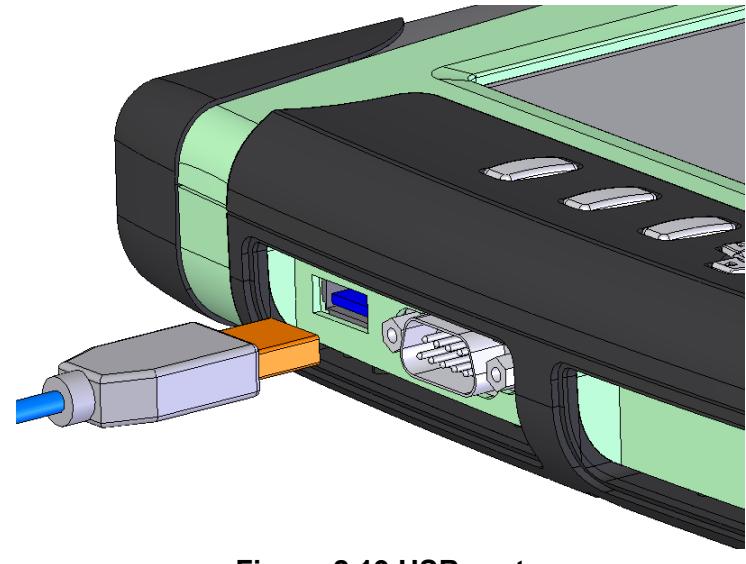

**Figure 2.19 USB port**

# **2.9.2 COM ports**

The COM port of MARS-3100R/S is "COM3."

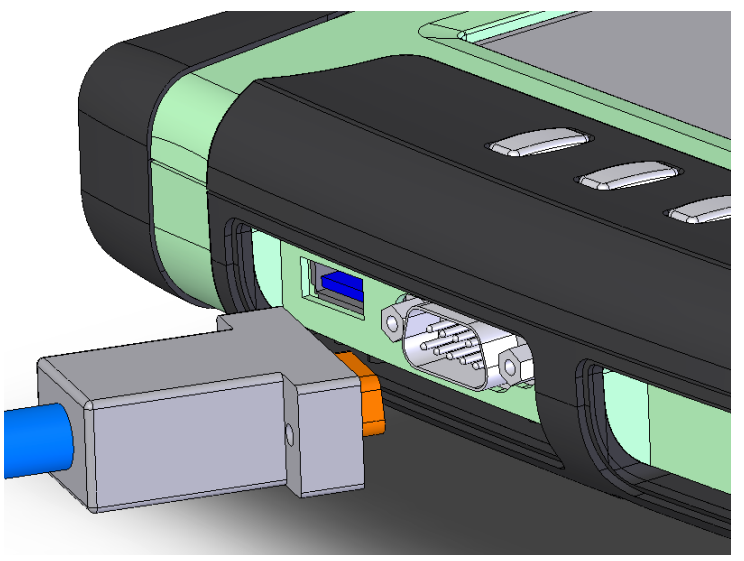

**Figure 2.20 COM port** 

# **2.9.3 Audio jacks**

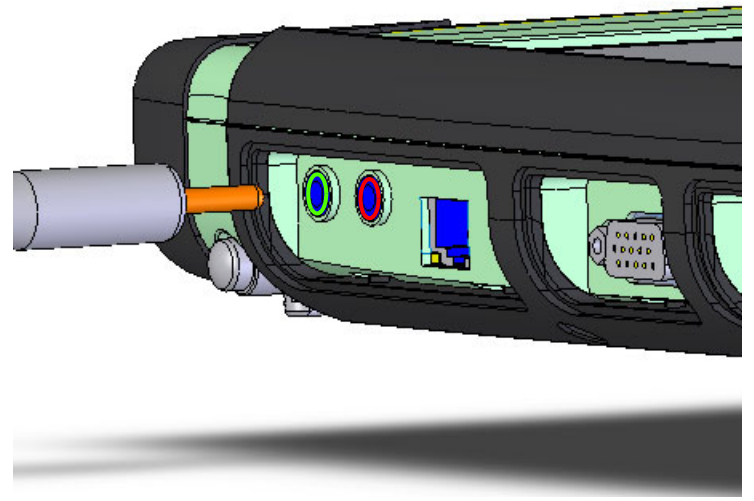

**Figure 2.21 Audio Jacks (Red: input and Green: output)**

# **2.9.4 VGA port**

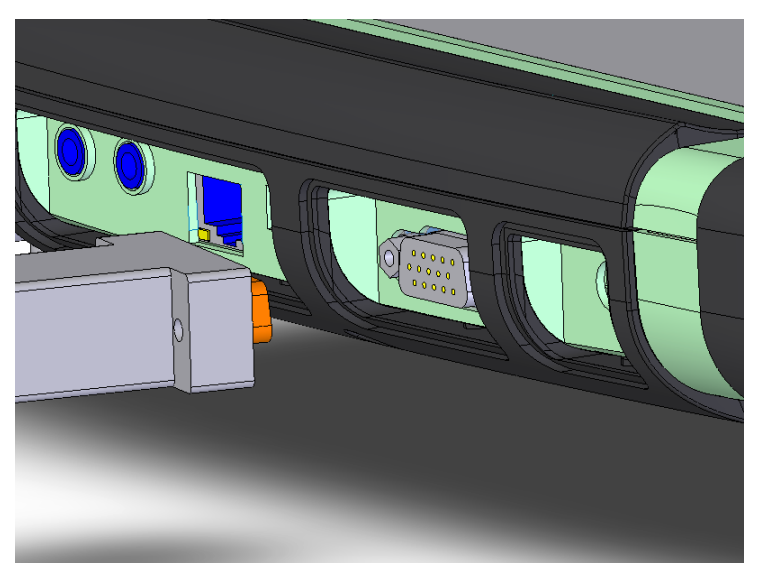

**Figure 2.22 VGA port**

## **2.9.5 LAN port**

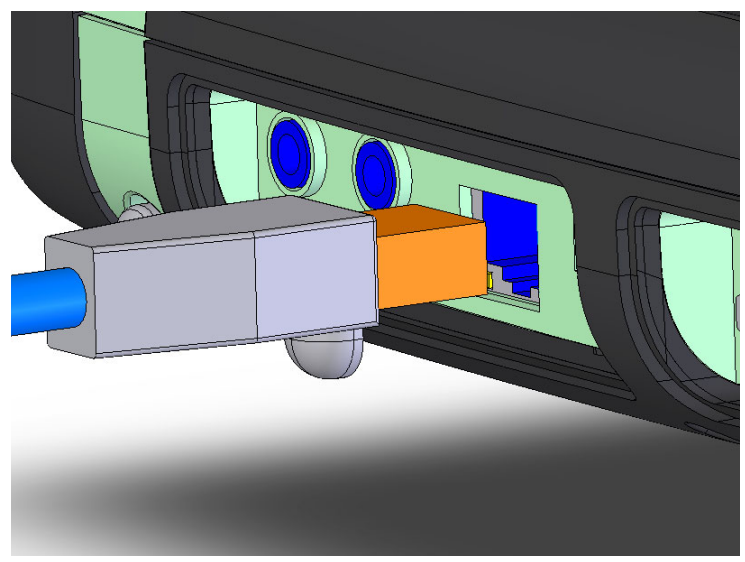

**Figure 2.23 LAN port**

# **2.10 Setting the Time and Date**

Whenever the system timer is not matched with your location or time zone, please reset the time and date by following step:

- 1. Click **START** > **Control Panel**, or **START** > **Settings** > **Control panel**
- 2. Double click the **Date and Time Properties**.
- 3. Select the correct day, month and year.
- 4. Click **OK** to save and exit.

# **2.11 Power Management**

### **2.11.1 Suspend**

To save battery power, or when swapping battery packs, put the MARS-3100R/S into Suspend Mode. There are two suspend modes: Suspend-to-RAM (Standby mode) and Suspend to HDD (Hibernation mode).

### **1. Suspend-to-RAM (Standby mode)**

Suspend-to-RAM occurs when a system enters a low-power state. Information on system configuration, open applications and active files are stored in the main memory. Most other system components are shut-off.

In this mode, although power consumption is very low, the battery may drain and cause data loss. If the MARS-3100R/S is stored for durations longer than a few hours or overnight, it is best simply to turn off the computer instead of using Suspend-to-RAM mode.

*Note! The Power LED blinks green. (See chapter 2.3.1)*

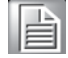

### **2. Suspend-to-Disk (Hibernation mode)**

Instead of saving data temporarily to RAM, Suspend-to-Disk mode saves data on the hard disk. Also, power consumption is the same as the system is turn off. In this mode, all data will store in hard disk, so there is no risk to loss data if the battery is exhausted.

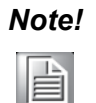

*Note!* ! *The Power LED will shut off.*

■ Suspend to Disk mode will take much time to finish the data saving *than Suspend to RAM. System will auto shutdown after all data is saved.*

### **2.11.2 Resuming**

When the system is in suspend mode, press the power button once, and the system will resume to normal operation again.

E

*Note! It may be necessary to log-on again after the system has resumed.*

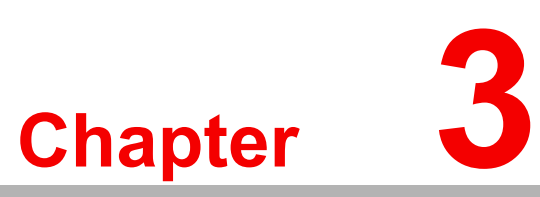

# **3Advantech Central Manager**

**This chapter explains how to use the Advantech Central Manager program application. Sections include:**  $\blacksquare$  Overview ! **Display** ! **Hotkeys** ! **Power**  $\blacksquare$  **Image Version** ! **Audio**  ! **Touch** ! **LAN**

 $\blacksquare$  **Security** 

# **3.1 Overview**

The **Advantech Central Manager** utility is configures settings, operate devices and adjust the MARS-3100R/S. The **Central Manager** provides user-friendly functions.

- $\blacksquare$  Display settings
- $\blacksquare$  Screen resolutions
- $\blacksquare$  Hotkey assignments
- $\blacksquare$  Power management
- Audio & touchscreen controls
- ! **LANs**
- **Network security**

The **Central Manager** utility is available from the **taskbar** in the bottom right corner of the **Windows** desktop. Double click the white and blue **A** icon. Access is also available from the **Control Panel**. (See *figure 3.1*)

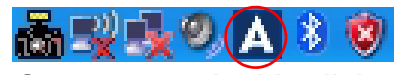

**System tray: double click**

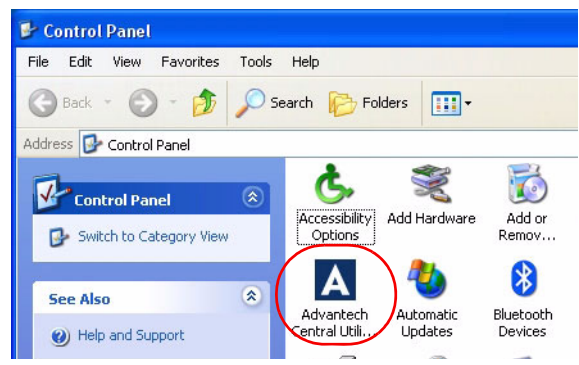

**Figure 3.1 Central manager icons**

The **Advantech Central Manager** displays a menu with several tabs, including the software **Copyright** page.

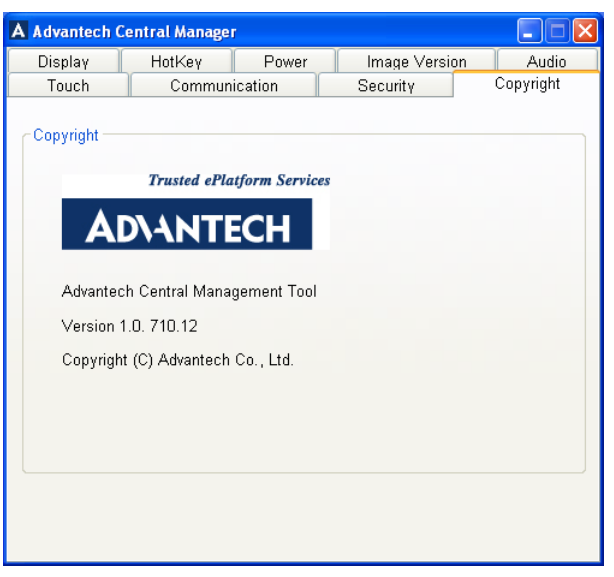

**Figure 3.2 Copyright page**

# **3.2 Display**

# **3.2.1 Rotation**

Users may change the orientation of the desktop display on MARS-3100R/S. In the **Display** menu, the **Rotation** control toggles *horizontal* ("landscape") or *vertical* ("portrait") display modes. The orientation of the display switches relative to the horizontal and vertical axis of the tablet PC.

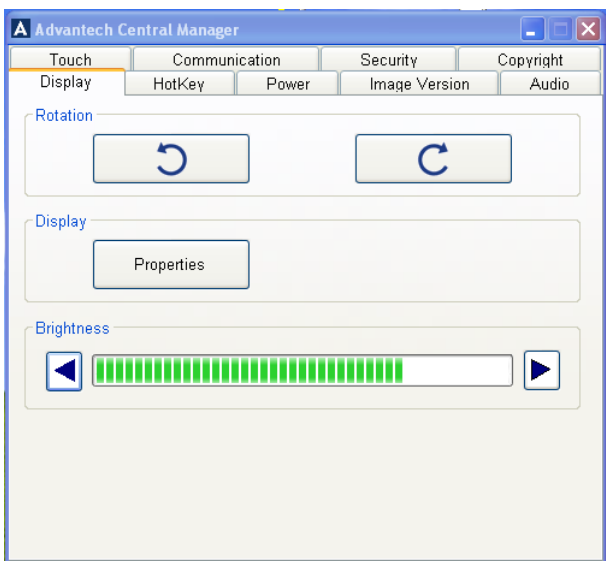

### **Figure 3.3 Display menu**

Click **Left Rotation** to switch the display to the vertical axis (portrait display mode). If the left rotation button is clicked again, the orientation rotates again in a counter-clockwise direction: vertical to horizontal to vertical to horizontal.

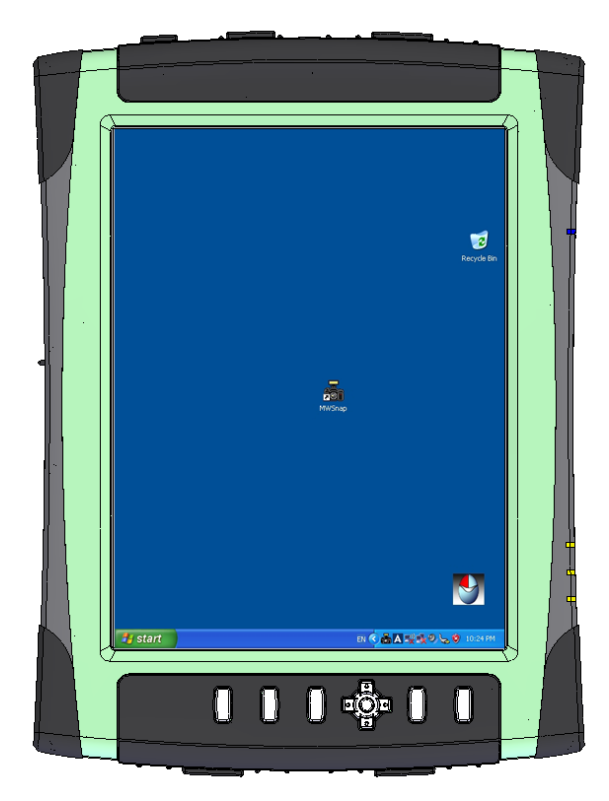

**Figure 3.4 Vertical display mode**

Click **Right Rotation C** to switch the display to the horizontal axis (landscape display mode). If the right rotation button is clicked again, the orientation rotates again in a clockwise direction: vertical to horizontal to vertical to horizontal.

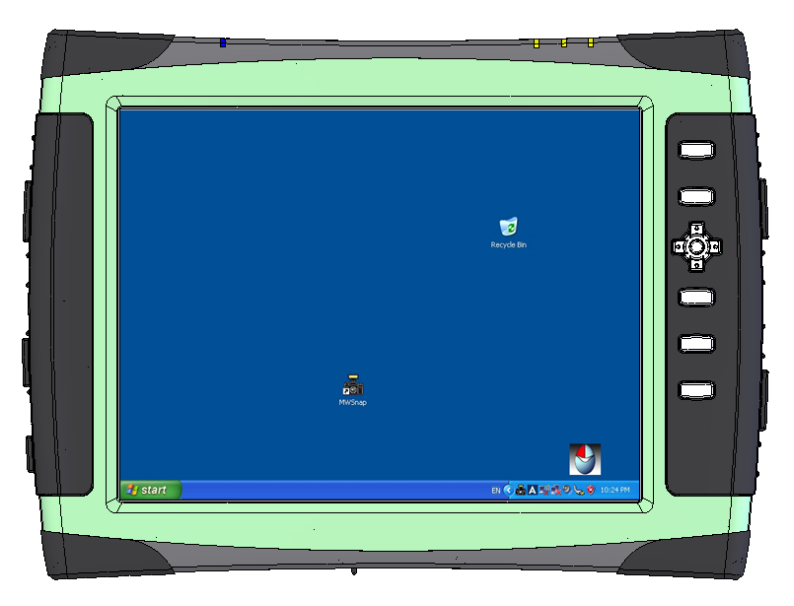

**Figure 3.5 Horizontal display mode**

# **3.2.2 Rotation button**

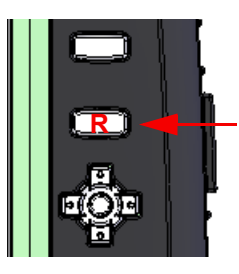

Users may quickly change the orientation of the display by clicking the **R** key, located on the upper right side of the bezel, second from the top.

**3.2.3 Properties**

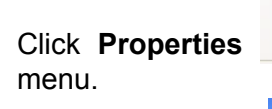

-Display

Properties

Click **Properties** to open the **Windows Display Properties**

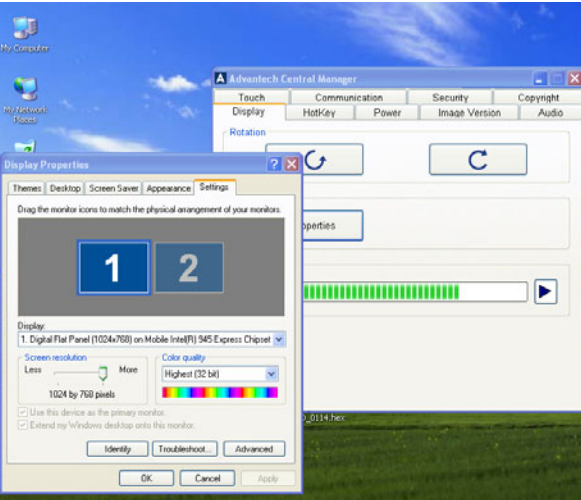

**Figure 3.6 Display properties menu**

# Chapter 3 AdvantechCentral Manager

# **3.2.4 Brightness adjustments (MARS-3100R only)**

MARS-3100R has a brightness adjustment control feature. To adjust the intensity of the display, use the pen to **click right** for **brighter**, or **click left** for **darker**.

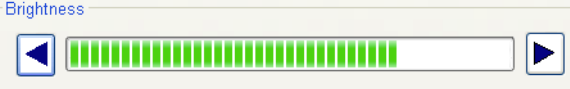

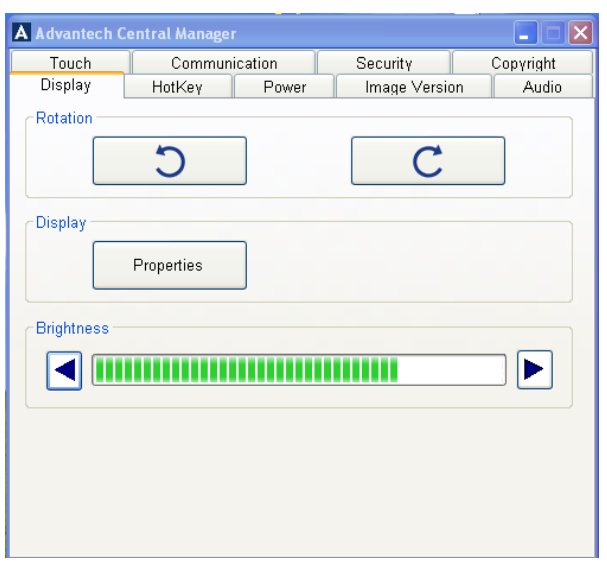

**Figure 3.7 Brightness adjustment**

# **3.3 Using Hotkey Buttons**

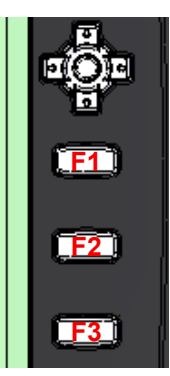

The MARS-3100R/S features a handy hotkey command control system. Three **F** hotkey buttons are available on the front bezel. These keys may be set to open software applications instantly.

### **Figure 3.8 Three hotkey buttons**

Select the **Hotkey** menu to configure hotkey-activated software applications.

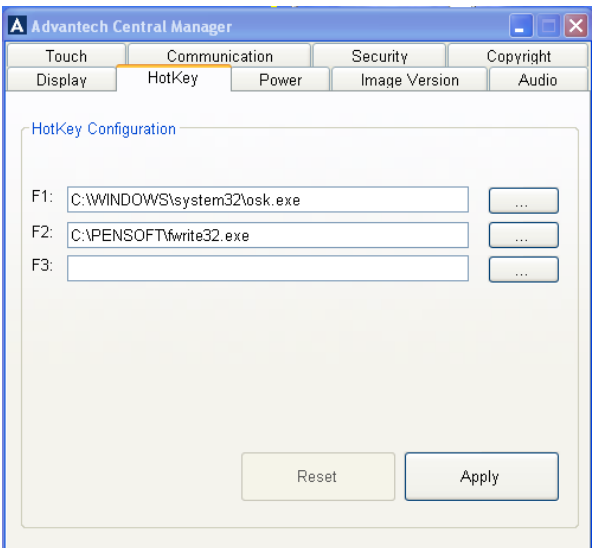

**Figure 3.9 Hotkey menu**

Click to open a browser window. Search for, and select the required executable file, for example: "osk.exe." Then click OK.

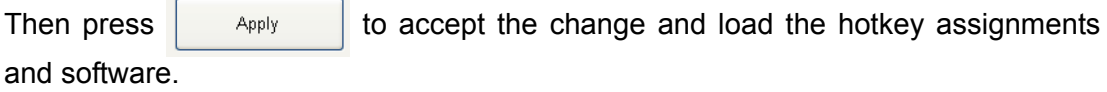

*Note!* ! *The acceptable file format is* **.exe.**

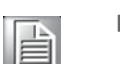

■ *The default setting of F1 hotkey is* **OSK (On Screen Keyboard).** *Users can reconfigure the F1 hotkey to other functions.*

**EXECUTE:** *Pressing Reset <b>Reset <i>restores the previous settings for the F1,* 

*F2 and F3 hotkeys.*

# **3.4 Power**

The **Power** menu sets up a variety of convenient power schemes, including precise configuration of the **power button** and low battery alarms.

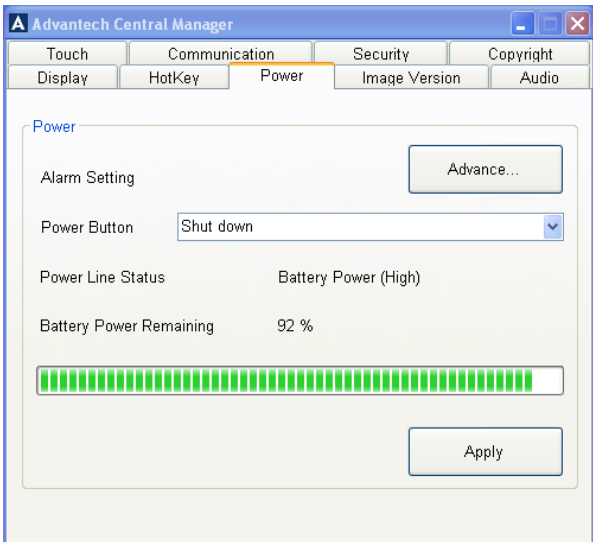

**Figure 3.10 Power menu**

### **3.4.1 Power button settings**

The main **power button***,* located on the top right side of the MARS-3100R/S, may be set to carry out four commands.

The **Power Button** command on the **Power** menu supports four options.

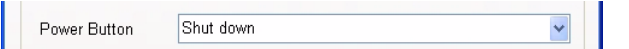

- **Do nothing**
- ! **Ask me what to do**
- ! **Standby**
- **E** Shut down (the default setting)

### **3.4.1.1 Shut down**

When **Shut down** is selected, pressing the main **power button** once results in an automatic system shut down. All applications are closed automatically and the unit powers off.

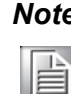

*Note! If* **Shut down** *is selected, all unsaved data will be lost when the system powers off.*

### **3.4.1.2 Do nothing**

When **Do nothing** is selected, pressing the **power button** once has no effect on the operation of the computer.

In order to power off, return to the **Power** menu and reset the **Power Button** field to **Shut down**. Then, the MARS-3100R/S powers down using the **power button**.

Even if **Do nothing** is selected, it is always possible to shut down the computer by clicking **Shut Down** from the **Windows Start** menu.

### **3.4.1.3 Ask me what to do**

When **Ask me what to do** is selected, the computer presents a **Shut Down Windows** menu and four command choices. Selecting the desired option and the command is carried out after **<Enter>** is pressed.

- **Log-off Administrator**
- $\blacksquare$  Shut down
- **Restart**
- $\blacksquare$  Stand by

### **3.4.1.4 Standby**

When **Standby** is selected, pressing the **power button** places the computer into temporary hibernation and power-saving mode. In **Standby**, the screen goes blank, but all applications and current data are preserved in a steady-state. Pressing the **power button** again reactivates all systems, and restores the display and applications to the same state as they were before **Standby** was selected. By default, the user will be asked to re-enter log-on data to protect the security and integrity of the system.

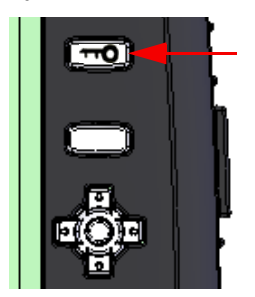

Pressing the **Key button** or the **Ctl-Alt-Del** key combo presents the **Sign-on** menu and the user must key-in log-on data.

# **3.4.2 Advanced Power settings**

The MARS-3100R/S supports a variety of precise power settings.

- ! **Power Schemes**
- ! **Alarms**
- $\blacksquare$  Power Meter
- ! **Advanced**
- ! **Hibernate**

Click **Advanced** on the main **Power** menu to open the **Power Options Properties** menu of the **Central Manager**.

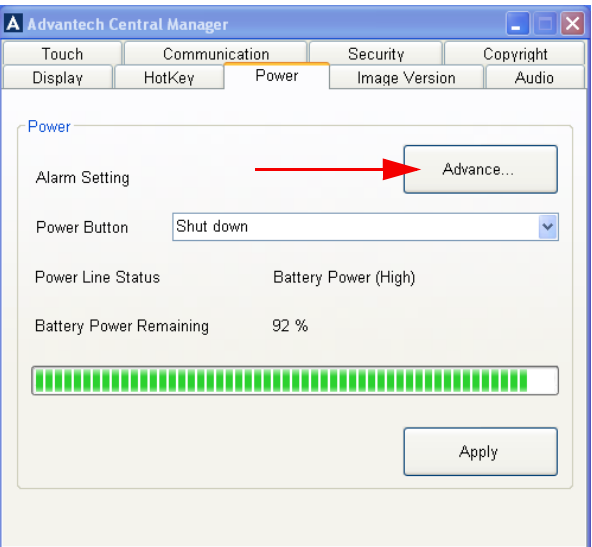

**Figure 3.11 Advanced power settings**

### **3.4.2.1 Power schemes**

The first tab in **Power Options Properties** menu displays the **Power schemes** menu, which offers a selection of power options that are intended to conserve electricity or battery life whenever the computer is idle, but not completely shut-down.

Six **Power scheme** options are available; it is possible to modify and save the default settings of each scheme from these menus.

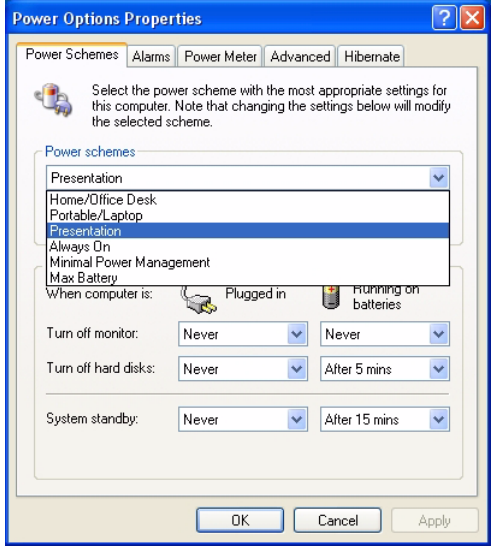

**Figure 3.12 Six power schemes**

### **3.4.2.1.1 Home/Office Desk**

Selection defaults for this setting.

- **Turns off monitor**: After 20 minutes (Plugged in); After 5 minutes (Batteries)
- ! **Turns off hard disks**: **Never** (Plugged in); After **10** minutes (Batteries)
- **System Standby: Never** (Plugged in): After 5 minutes (Batteries)

### **3.4.2.1.2 Portable/Laptop**

Selection defaults for this setting.

- **Turns off monitor**: After 15 minutes (Plugged in); After 5 minutes (Batteries)
- **Turns off hard disks: After 30 minutes (Plugged in); After 5 minutes (Batteries)**
- ! **System Standby**: After **20** minutes (Plugged in); After **5** minutes (Batteries)

### **3.4.2.1.3 Presentation**

Selection defaults for this setting.

- ! **Turns off monitor**: **Never** (Plugged in); **Never** (Batteries)
- **Turns off hard disks: Never** (Plugged in); After 5 minutes (Batteries)
- **System Standby: Never** (Plugged in); After 15 minutes (Batteries)

### **3.4.2.1.4 Always on**

Selection defaults for this setting.

- **Turns off monitor**: After 20 minutes (Plugged in); After 15 minutes (Batteries)
- **Turns off hard disks: Never** (Plugged in); After 30 minutes (Batteries)
- **System Standby: Never** (Plugged in); Never (Batteries)

### **3.4.2.1.5 Minimal power management**

Selection defaults for this setting.

- **Turns off monitor**: After 15 minutes (Plugged in); After 5 minutes (Batteries)
- **Turns off hard disks: Never** (Plugged in); After **15** minutes (Batteries)
- **System Standby: Never** (Plugged in); After 5 minutes (Batteries)

### **3.4.2.1.6 Max battery**

Selection defaults for this setting.

- **Turns off monitor**: After **15** minutes (Plugged in); After **1** minute (Batteries)
- **Turns off hard disks: Never** (Plugged in); After 3 minutes (Batteries)
- System Standby: After 20 minutes (Plugged in); After 2 minutes (Batteries)

# Chapter<br>
3 AdvantechCentral Manager

### **3.4.2.2 Alarms**

The second tab on the **Power Options Properties** menu displays the **Alarms** menu, which offers a selection of alarm options according to two basic categories.

- Low battery alarm; (default setting is 10%.)
- **Critical battery alarm**; (default setting is 3%.)

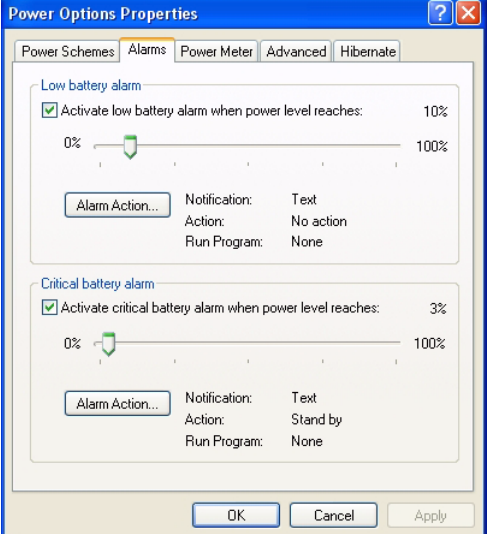

**Figure 3.13 Power alarm options**

### **3.4.2.2.1 Low battery alarm**

By default, the low battery alarm is set to trigger when the battery reaches **10%** of its normal capacity. The alarm can be set to trigger according to any percentage of available battery power between 0% and 100%.

Selecting **Alarm action** summons the **Low battery alarm actions** sub-menu. The default action displays a message notifying of the low power condition.

- **Notification**: The user may change the alarm notification settings, choosing between **Sound alarm** or **Display message**, which is the system default.
- ! **Alarm action**: The user may select the **Alarm action** check box to instruct the system what to do when the low battery alarm sounds, which is either **Standby** or **Shut down**.

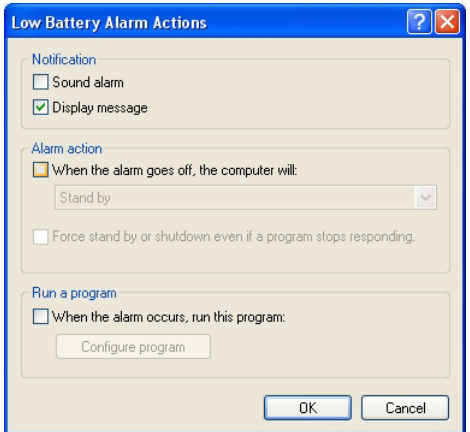

**Figure 3.14 Low battery alarm options**

- Run a program: Select the checkbox, When the alarm occurs, run this pro**gram**. Then, users may choose **Configure program** automatically.
	- $-$  Three sub-menus are available for setting precise commands to manage the program.
		- **Task:** Select a program to activate when the low battery alarm triggers.
		- *ï* **Schedule**: Task programs may be activated according to the schedule required; from the **Advanced** sub-menu task programs may be reactivated instantly and configured to run for precise durations.
		- *ï* **Settings**: Three commands are available to refine the operation of task programs. These commands set-up what the computer will do after tasks are completed, or if the computer is idle, or if the unit is under battery power. The three settings include, **Scheduled Tasks Completed, Idle Time,** and **Power Management**.

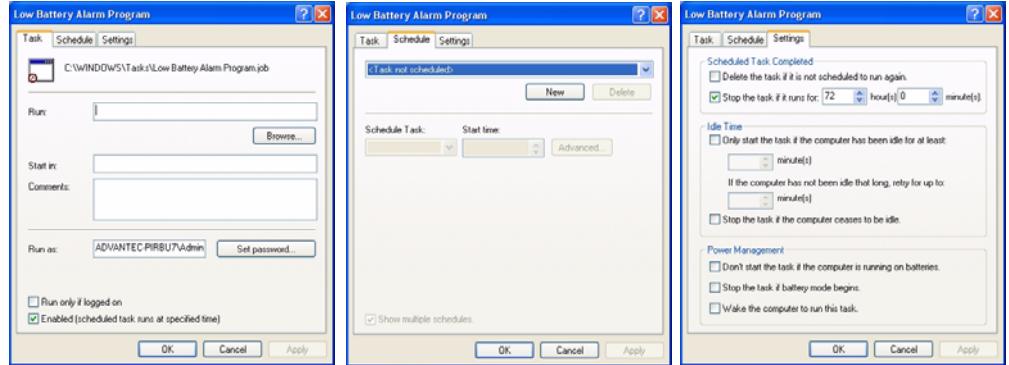

**Figure 3.15 Run a program configuration dialog boxes**

### **3.4.2.2.2 Critical battery alarm**

By default, the critical battery alarm is set to trigger when the battery reaches **3%** of its normal capacity. The alarm trigger may be changed to any percentage of available battery power between 0% and 100%.

- **Notification**: The user may change the alarm notification settings, choosing between **Sound alarm** or **Display message**, the system default.
- ! **Alarm Action**: The user may activate the **Alarm action** checkbox to instruct the system what to do when the low battery alarm sounds, which is either **Standby**  or **Shut down**.

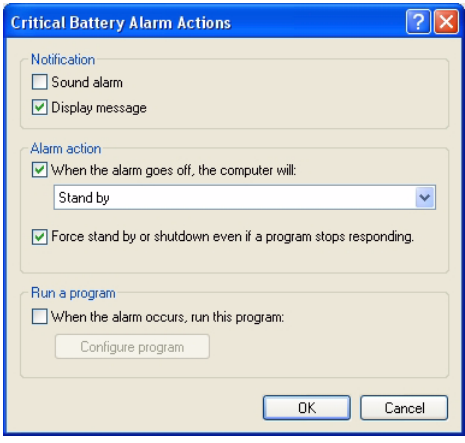

**Figure 3.16 Critical battery alarm options**

**Run a program**: By selecting the checkbox, *When the alarm occurs, run this program*, users may choose to *Configure program* automatically. (See *section 3.4.2.2.1* above*.*)

# Chapter 3 AdvantechCentral Manager

### **3.4.2.3 Power Meter**

The third tab on the **Power Options Properties** menu displays the advanced **Power Meter** menu, and provides information about the present status of the power system.

- **Current power source**: displays whether the computer is powered by AC or DC electricity.
- ! **Battery number**: Normally battery **#1** is displayed.

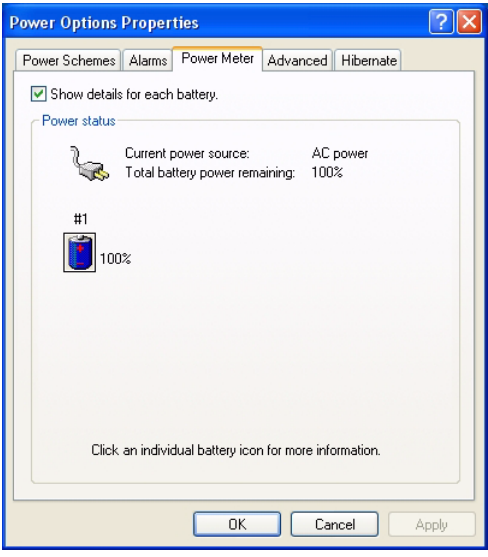

**Figure 3.17 Power meter**

Click **Battery number, the state of the open a new dialog box: Detailed information for Battery # 1** to access precise data about the type and status of the battery currently active in the unit.

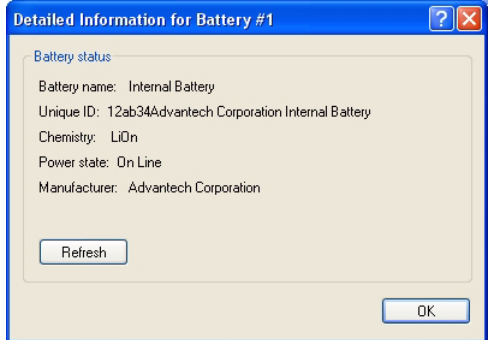

**Figure 3.18 Detailed battery information**

### **3.4.2.4 Advanced**

The fourth tab on the **Power Options Properties** menu displays the **Advanced** power configuration options, which offer two main power-saving settings.

- **Options**
- ! **Power buttons**

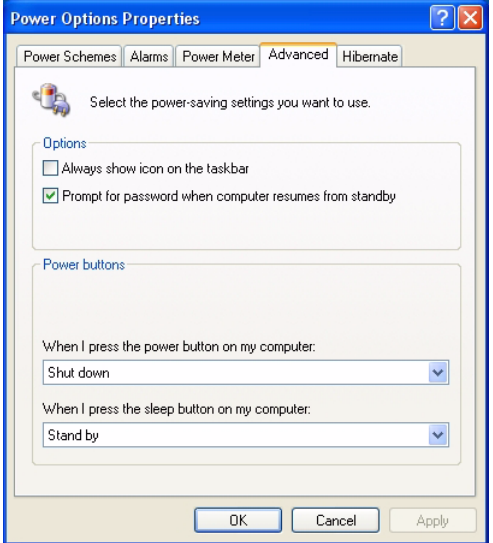

**Figure 3.19 Advanced power-saving**

### **3.4.2.4.1 Options**

- Select the **Always show icon on the taskbar** check box to activate the **Power Meter** icon on the taskbar. O.
	- ñ Double-clicking the icon opens the **Power Meter** menu box, (See *section 3.4.2.3* above.)
- By default, **Prompt for password when computer resumes from standby** is selected. This command ensures that unauthorized users cannot access the computer or its data.

### **3.4.2.4.2 Power buttons**

To configure the **Power** and **Sleep** buttons, click on the drop-down box to select a command option for the following two buttons.

- ! **Power Button** options: **When I press the power button on my computer**.
	- $-$  Do nothing
	- $-$  Ask me what to do
	- $-$  Standby
	- $-$  Shut down (*default setting*)
- **E** Sleep Button options:
	- ñ No support "Sleep mode" (*default setting*)

*Note! Normally, the* **Power button** *setting is accessed through the main*  Power *menu.* (See *section: 3.4.1, Power Button Settings*.)

 $\mathbb{R}$